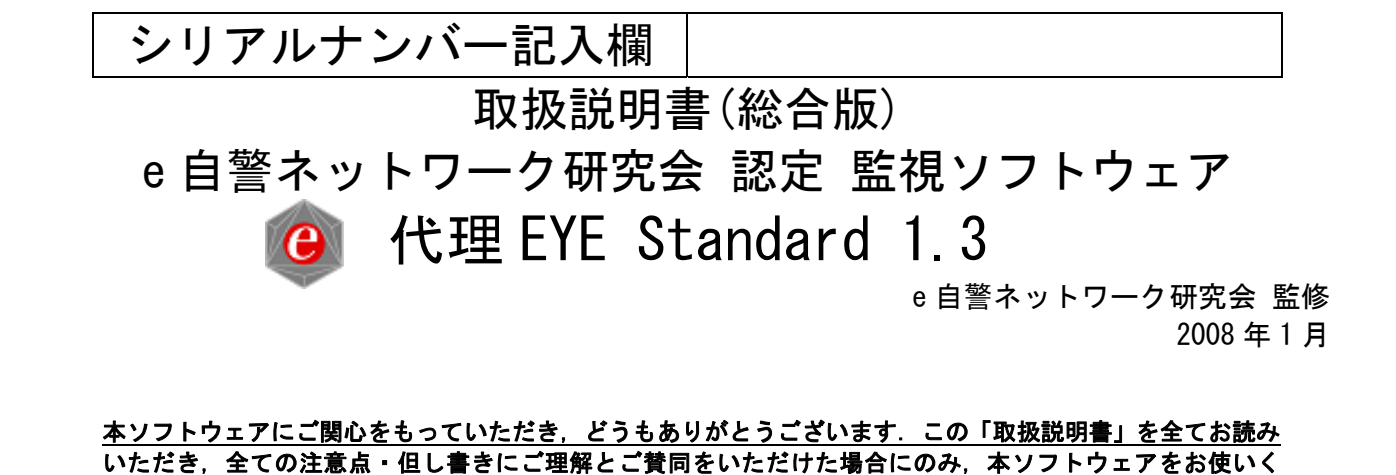

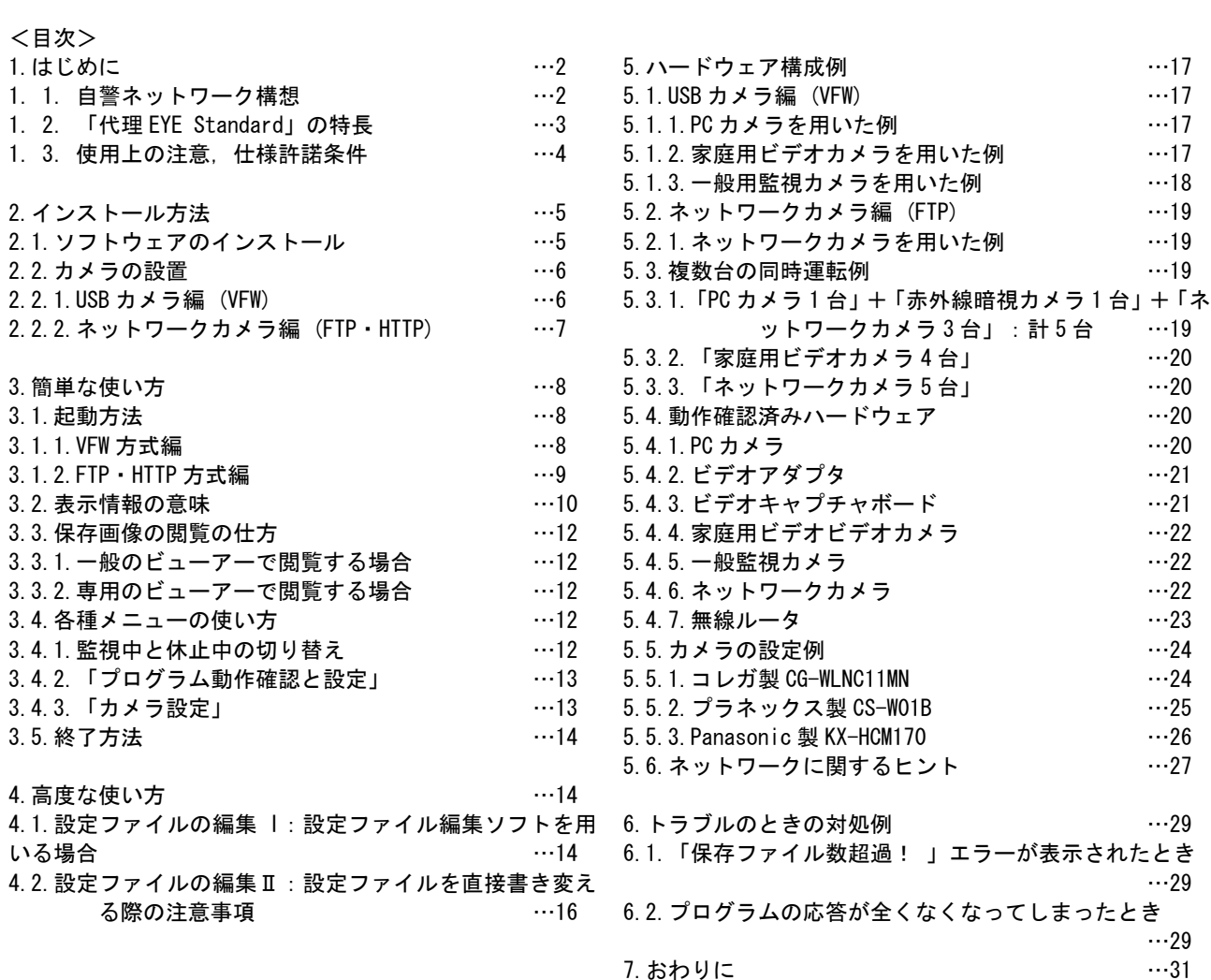

## <本ソフトウェア使用上の注意点> 詳しくは,後述の 「防犯カメラ運用に関するガイドライン」を参照.

ださい.

- ・ 本ソフトウェアで取得した画像は,用がない限り見 ないようにすべきです.(他人の行動様式を必要以上 に知ってしまうことは避けるべきです. また. 知っ てしまったことを不用意に外部に漏らしたりすると, たとえ悪意がなくても,プライバシーの侵害など重 大なトラブルにつながりかねません.)
- 取得した画像は一定期間後(例えば, 1年後)に, 廃棄 することを推奨します.
- ・ 本ソフトウェアの使用者にとって「重大な犯罪」が起 きない限り,殆どの取得画像は,一度も閲覧される ことなく廃棄されることが推奨されます.「重大な犯 罪」とは,「地域内での空き巣などの軽犯罪」,「全 国の凶悪犯罪」などが該当すると思われます. (「重 大」であるか否かは,あくまでも,使用者の個人的な 価値判断に委ねられます.)

# 1.はじめに

本監視ソフトウェア「代理 EYE Standard」は,「e 自警ネ ットワーク研究会」(ホームページ: http://www. e-jikei. org/) が提唱する「e 自警ネットワーク構想」の 趣旨に賛同してくださる皆様に,便利に使っていただく ことを目的として、作製されました.

「代理 EYE Standard」は、非常に強力な監視ツールです. 強力であるが故に、誤った使い方がなされないように注 意を呼びかけることも, 開発者の責務の一つと考え, 本 マニュアルでも注意点を改めて記載させていただいてお ります.

また,本ソフトウェアは,善意を持って開発され無料配 布されておりますが,本ソフトウェアにより生じた,いか なる損害に対しても,作者,研究会は責任を負いませ ん.

## 本マニュアルを全てお読みいただき、全ての注意点・但 し書きにご理解とご賛同をいただけた場合にのみ、本ソ フトウェアをお使いください.

「e 自警ネットワーク研究会」の活動の主な特徴は次のと おりです.

- 1 防犯システム」の個々人の自発的導入を,「地域の安 全」,ひいては,「国家の安全」に,直接的に結び付 けようとしています.
- 2 「e 自警ネットワーク研究会」では,そのために, できること(=情報工学的視点,人間工学的視 点,心理学的視点,社会科学的視点,経済学的 視点,法律的視点から出来ること)を、全て行 っていきます.
- 3 決して、世の中に広くみられる「個人が、趣味的に, 導入する防犯システム」,「作動停止のまま放置され がちな防犯システム.」の二番煎じをするつもりはあ りません.
- 4 大学のメンバーを中心として,警察署,市役所と緊 密に連携して,非営利で活動を行っています.
- 5 自警ネットワーク」の実現に適したソフトウェアを, 「e 自警ネットワーク研究会認定監視ソフトウェア」 として,ホームページ上で無料配布していきます.
- 6 少なくとも,「志」はものすごく高いつもりで す.

## 家屋の内外を 24 時間 365 日監視する防犯カメラシステム を構築するのに適したソフトウェアです.

#### 1.1. 自警ネットワーク構想

「e 自警ネットワーク構想」の概要は,以下のようです.

- (1) 日本全国・世界各国の何億台もの PC にカメラを接続 し,各人が自分の家の周りを監視する.(ブロードバ ンド回線数:国内 1300 万回線以上,全世界 1 億回線  $PLF.$ )
- (2) 個々の PC=センサ(カメラなど)システムは、全て個 人が自発的に設置・所有・運用(・改良・廃棄)す る.
- (3) 上記が自然に実現化するように,安価,効果的で, 導入が簡便なシステムの提案を行う. ソフトウェア は英語版も合わせて無料配布する.
- (4) このネットワークの個々の構成要素は,個人が設 置・所有・運用(・改良・廃棄)するため,個々のシ ステムへのアクセスには,その所有者からの個別の 許諾が必要になる.従って,このネットワークは, 多くの人の理解が得られる目的でのみ、効果的に利 用することができる.
- (5) 例えば,凶悪犯罪の摘発(犯人の追跡)などの目的に 対しては,多くの市民の協力の下,必要な情報(画像 など)が瞬時に警察へ送られることが期待できる. リ レー的に,犯人を追っていくことができる.日本全 国でおよそ人家の前を通る限り,必ず,画像が取ら れといることになる.そうなれば,犯罪者の逃げ場 はなくなる.人家のない林道,山林,海岸などにの み,警察等がカメラを設置すればよいことになる.
- (6) e 自警ネットワークでは,「敷地内を監視する防犯カ メラ」だけでなく,「家の周りを見張る防犯カメラ」 を,地域の理解と協力の下に導入することが主眼に なります.したがって,プライバシーに関しては細 心の注意が必要になります.
- (7) 本構想が成功すれば,極めて巨大で,フレキシブル な. 社会情報基盤が出現することになる.

昔のコミュニティでは,外部から入ってきた人に対して, 各個人が自身の目で見て,その情報を,各個人の記憶に 蓄え,重大な事件があった場合には記憶内容をコミュニ ティに伝えるということが一般的に行われてきた. こうした個々の構成員(人間)による相互監視システムは,

犯罪が発生した場合に犯人検挙に寄与すると共に,通常 時におけるコミュニティ内の防犯にも大きく寄与してき たと考えられる.

本構想は,そうした昔のコミュニティで機能していた防 犯メカニズムを、現代に合わせて大幅に強化した形で再 現させようとするものである.

すなわち,監視手段としての目の代わりに各人が所有・ 管理するカメラを用い,記録手段としての記憶(脳)の代 わりに各人が所有・管理する PC を用い,情報の伝達・共 有手段としての口(会話)の代わりにインターネットなど 情報通信技術を用いる.

## <「代理 EYE」シリーズの語源>

市民一人一人が自宅周辺で起こる出来事に 100%目を配る ことができれば,そうした人々の集まる地域は非常に安 全になると思われます.しかし,多忙な現代人には,な かなかできません.

本ソフトウェアは,「各人の目(EYE)」の代わりとして, 普及が進んだ PC と安価なカメラを使えるようにするため のものです.

決して,「警察」や「企業」がカメラを設置・管理するの ではなく,あくまでも,各個人が自宅の周辺に目(EYE)を 光らせる,本ソフトウェアはその行為を単に代理として 実行する,という趣旨を明確に表すために,「代理 EYE」 と名付けました.

#### 1.2.「代理 EYE Standard」の特長

## 主な特長:

- (1) 高い安定性:ベータ版での試験を含めると、数ヶ月 以上に渡る複数台同時運転における安定性を確認済 みです.
- (2) 24 時間 365 日連続運転への対応:長期安定運転を実 現させるため,下記のような工夫が盛り込まれてい ます.
	- ・ 画像ファイル管理の利便性追求:ファイル名に 時刻情報・場所情報が入っています. また, 保 存先フォルダは,カメラ別,年月日別として, さらに,500 枚ごとに別のフォルダに保存するよ うになっています. (1 つのフォルダにあまり多 くの画像が入ると, Windows 標準の EXPLORER で閲 覧しようとする際にハングアップなどが生じる ことがあったために,その対策としてこうした 構造をとっています.)
	- · プログラムの暴走対策:一日あたりの画像保存 枚数が設定限度を超えると,エラーメッセージ を表示するとともに,「しきい値(閾値)」を自動 的に増大させ,プログラムの暴走を防止する安 全機能が付いています.(例えば,夏の炎天下に 置かれたカメラは不安定になり,ノイズの大き な画像を出力することがあります.)
	- ディスク残量への対策:画像ファイルの保存日 数を設定できるようにしました. (1 日単位で, 1 日~999 日. 1000 日以上で機能 OFF. ) また. 残 量が 3GBを下回ると残量表示が実行画面上にで るようにしました.
- (3) 複数台同時運転への対応:保存フォルダをカメラ名 別にしたことに伴い,カメラ名,設置場所の情報を, 事前登録制としています. これにより, 保存先設定 ミスを低減できます.
- (4) 的確な画像保存への対応:動きのあった画像のみを 保存します.さらに,任意の位置,大きさの四角形 の領域に対して動き検知の感度を設定できます. (最 大10箇所).例えば、夜間クリスマスツリーが点滅す る環境において,クリスマスツリーの位置の感度を ゼロにすることもできます.逆に,特定の領域の感 度を上げる(例えば 100 倍にする)こともできます.

# 推奨動作環境:

OS:Windows XP (Windows 2000 でも動作します) CPU:インテル Celeron プロセッサ 1GHz,または同以上. メモリ:256MB 以上 ハードディスの空き容量:20GB 以上

例えば,屋外に撮影において毎日 2000 枚の画像を保存す る程度の静かな住宅地での使用の場合,画像 1 枚当たり 10KB 程度の場合,20GB のハードディスクには約 1000 日分 (3 年分弱)の画像を保存できます.

## 動作確認済みの「USB PC カメラ」:

(1) アルファデータ製 AD-CK30

(2) I・O DATA 製 USB-CAM30MS (3) I・O DATA 製 USB-CAMCHAT2 (4) ELECOM 製 UCAM-C1C30SV (5) ELECOM 製 UCAM-N1C30SV (6) ELECOM 製 UCAM-E130HSV (7) ELECOM 製 UCAM-H1C30MSV (8) ELECOM 製 UCAM-DLQ30HWH (9) DIGITAL COWBOY 製 DC-NC1RC2 (10)CREATIVE 製 WEBCAM NX Pro (11)CREATIVE 製 PD1130 (12)Logicool 製 QVR-13R (13)Logicool 製 Qcam Messenger QV-40 (14)Logicool 製 QVX-13 (15)BAFFALO 製 BWC35H01SVA (16)BAFFALO 製 BSW20K04H (17)BAFFALO 製 BWC30L01BKA (18)シグマ A.P.O システム製 UVCA130AU (19)秋月製 VGA WEB CAMERA

#### 動作確認済み「ビデオアダプタ」:

("Video for Windows"対応であることが必須条件で す.) 下記機種以外は,全く動作確認していません.動作しな い可能性が高いです.

- (1) プリンストンテクノロジー製 PCA-DAV デジ造
- (2) アルファデータ製 USB MPEG1 ビデオキャプチャアダ プタ AD-VDO303 (3 台の同時運転の確認済み)
- (3) アルファデータ製 USB 2.0 ビデオキャプチャアダプ タ AD-VDOUS2 (2 台の同時運転の確認済み)
- (4) GA-VD001 (3 台の同時運転の確認済み)
- (5) BUFFALO製 AVIビデオキャプチャボード CBP-AV (1 台の PC には,1 枚しか使えない. (2) と同時に使う ことが出来ることは確認済み.)
- (6) AX-200

## 「ビデオアダプタ」で動作確認したカメラ:

# (通常の映像出力がでるものであれば,何でも OK)

- (1) SONY 製 HANDYCAM DCR-HC30
- (2) SONY 製 HANDYCAM DCR-TRV50
- (3) SONY 製 HANDYCAM CCD-TR3000
- (4) Victor 製 JVC GR-D72
- (5) アルコム製 RD-3073
- (6) アルコム製 RD-3049
- (7) アルコム製 RD-3327S
- (8) 赤外線暗視カメラ:Akizuki Color CCD IR CAMERA
- (9) 赤外線暗視カメラ:Telstar TR-202C

#### FTP 方式で動作確認済みの「ネットワークカメラ」:

## (FTP サーバー機能が付いていることが必須です.) 下記機種以外は,全く動作確認していません.動作しな い可能性が高いです.

- (1) コレガ製 CG-NCMNV2 (有線)
- (2) AXIS 製 AXIS200+(有線)
- (3) プラネックス製 PCi CS-TX01F (有線)
- (4) プラネックス製 PCi CS-W01B (無線)
- (5) プラネックス製 PCi CS-W03G (無線)
- (6) プラネックス製 PCi CS-W04G(無線)

HTTP 方式で動作確認済みの「ネットワークカメラ」:

# (HTTP による直接画像取得が可能であることが必要で す.)

## 下記機種以外は,全く動作確認していません.動作しな い可能性が高いです.

(1) 松下電器産業製 Panasonic KX-HCM170(無線) (2) 松下電器産業製 Panasonic BB-NWC150(無線) (3) 松下電器産業製 Panasonic BL-C1 (有線) (4) 松下電器産業製 Panasonic BL-C20 (無線) (5) 松下電器産業製 Panasonic BL-C111 (有線) (6) 松下電器産業製 Panasonic BL-C131 (無線)

## 動作確認済み「無線ルーター」:

NEC Aterm WR-6600H NEC Aterm WR-6650S NEC Aterm WR-6670S BAFFALO WHR-HP-AMPG

## 1.3.使用上の注意

## <ソフトウェアの使用許諾条件>

e 自警ネットワーク研究会が配布するソフトウェアをご使 用になるに当たって,以下の 3 点をご承諾ください.

## (1) ソフトウェアの悪用はしないでください.

いかなる物でも悪用することは可能です. 本ソフトウェ アは防犯に使用することを目的に作成・頒布されていま すが,例えば盗撮などに悪用される可能性もでてきます. 別記の「防犯カメラ運用に関するガイドライン」は、本ソ フトウェアの使用許諾条件の一部となります.これをお 読みになり,これを外れる使用は決してしないでくださ い.「防犯カメラ運用に関するガイドライン」は硬い表現 で書かれていますが,要は,「悪用しないでください」と いうことです. また、本ソフトウェアは非常に強力です ので、悪意がなくても、結果的に他人のプライバシーを 侵害してしまうこともあり得ます.そうしたことのない ように,「防犯カメラ運用に関するガイドライン」では, してはならないことを厳しく規定しています.例えば、 「本ソフトウェア」により得た画像(情報)を,「警察の要 請に基づく犯罪捜査」以外の目的で用いる場合には、細心 の注意が必要になります. また. いくら警察から要請が あったからと言って,それに応じるべきかどうかは, 個々人の判断・責任に委ねられます.

#### (2) 無保証です.

本ソフトウェアは防犯目的に正しく動作し,有用である ことを願って配布されていますが,それを保証するもの ではありません.また本ソフトウェアを使用したことに より生じた損失や損害を含めた一切の効果について、研 究会としても個人としても責任を負いません.

## (3) 再配布はご遠慮ください.

シリアルナンバーは,登録ユーザが責任を持って管理し てください. 本ソフトウェアは、登録ユーザのみに使用 が許諾されます.

# (4) 著作権は研究会または作者に帰属します.

著作権は研究会またはソフトウェアの作者に帰属するこ

とにご留意ください.

## 防犯カメラ運用に関するガイドライン

#### (はじめに)

今回,e 自警ネットワーク研究会が,無償公開するソフ トウェアを含む防犯カメラシステムは,「相互扶助の精神 で,地域の安全化に寄与したい」という気持ちを持った 方々を,助けるために開発されたものです.この気持ち を共有できない方々の使用は歓迎されません。本システ ムは、非常に強力なシステムであり、正しく用いれば, 地域の防犯に絶大な効果をもたらすものと考えています. しかし,強力であるが故に悪用されると社会的に大きな 問題を引き起こす恐れも同時にあります.また.悪意が なくても,本システムにより知り得た情報を,不用意に 第 3 者に漏らしたりすると,プライバシーの侵害等,重大 な結果をもたらす恐れもあります.e 自警ネットワークが, 本来の目的に沿って,世の中の安全化に貢献していくた め,公開初期における現段階では,下記のように,厳格 な条項を,「使用許諾条件」の一部とすることをご了承く ださい.

#### (目的)

第1条 このガイドラインは,防犯カメラ(e自警ネットワ ーク研究会が作成したソフト(以下「ソフト」という.), ソフトをインストールしたコンピュータ及びカメラ等の 接続機器により映像を映し出し,又は録画する装置をい う. 以下同じ. )の運用に関し. 防犯カメラの設置者(以 下,「設置者」という.)が遵守すべき事項を定めること を目的とする.

#### (基本原則)

第2条 防犯カメラは、安全で平穏な地域社会を実現する ため,真に犯罪,事故等の未然防止を目的として運用し なければならない.

#### (他人の権利等に対する不当侵害の防止)

第3条設置者は、防犯カメラの運用に当たっては、他人 の権利及びプライバシーを不当に侵害することがないよ うに配慮しなければならない.

## (映像等の管理)

第4条 設置者は,防犯カメラで撮影された映像及び記録 媒体(以下「映像等」という.)の管理,保管等に十分に注 意し,映像等の漏えい防止に努めなければならない.

## (映像等の提供の制限)

第5条設置者は、捜査機関の犯罪捜査に協力する場合。 その他,社会通念的・法令的に正当と認められる理由が ある場合を除き,映像を公開したり,または,第 3 者に提 供したりしてはならない.ただし、いかなる場合におい ても,情報を提供するか否かの判断は,所有・管理者で ある設置者に委ねられる.(設置者は,その所有・管理す る防犯カメラに対し,大きな権限を持つと同時に,大き な責任を負うことになる.)

#### (守秘義務)

第6条 設置者は、映像等から他人の秘密(犯罪に関わるも のを除く.)を知った場合は,その秘密を第三者に漏らし てはならない.

#### (ソフトの提供等の制限)

第7条 何人も、このガイドラインに反し、防犯カメラを 運用し,又は運用しようとする者にソフトを提供しては ならない.

#### (運用状況の調査及び確認)

第8条 1. e 自警ネットワーク研究会は、設置者に対し, 必要に応じて防犯カメラの運用状況について、電子メー ル等を用いた簡単なアンケート調査を行うことができる ものとする.

2. 設置者は, e 自警ネットワーク研究会の実施するアン ケート調査に,できうる限り回答するよう努めるものと する. ただし、設置者は、アンケート調査への回答を拒 否することもできるものとする.

# 2.インストール方法

本取扱説明書では、具体的な製品名が出てきますが、必 ずしも,製品の性能の優劣を述べたものではありません. あくまでも,e 自警ネットワーク研究会が実験した範囲内 における結果が示されているに過ぎません。使用状況に より性能は大きく変化することがあり得ます.この点の 誤解がないように願います.

## 2.1.ソフトウェアのインストール

#### (注意)

現在, 旧バージョンの代理 EYE Standard を使用している 方へ.

代理 EYE Standard 1.3 を使用するにあたって,以下の手 順で旧バージョンのアンインストール及び 1.3 のインス トールを行ってください.

1. C:\Program Files\e-jikei\代理 EYE Standard [バージ ョン]にある ConfigCommon.txt を退避させる.

2.旧バージョンの代理 EYE Standard をアンインストール してください.

3.代理 EYE Standard 1.3 をインストールしてください.

4. C:\Program Files\e-jikei\代理 EYE Standard 1. 3 に ある ConfigCommon.txt に,退避させておいた旧バージョ ンの ConfigCommon.txt を上書きしてください.

#### (はじめに)

ダウンロードしたファイルを実行すると,デフォルトで は,下記のフォルダに,「代理 EYE Standard」の実行ファ イルと,設定ファイル「ConfigCommon.txt」が生成されま す.

C:\Program Files\e-jikei\代理 EYE Standard 1.3\ また、実行ファイルのショートカットがデスクトップ上 に生成されます.プログラムの起動は,デスクトップ上 のショートカットをダブルクリックすることにより行い ます.

さらに,設定ファイル「ConfigCommon.txt」は,「スター ト」→「プログラム」→「代理 EYE Standard 1.3」→「Config File Edit」を選択することにより,編集することができ ます.

設定ファイルの詳細は,「4.高度な使い方」を参照して ください.

以下,順を追って,インストール手順を説明します.

まず,ダウンロードしてきたインストーラ

「dairi-EYE-standard-1.3-j-setup」をダブルクリック します.

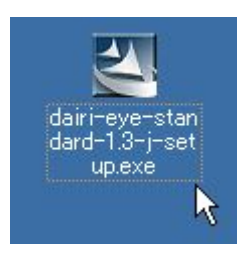

使用許諾条件を熟読し,同意するか,しないかを,選択 します. 同意しない場合には、ここから先へは勧めませ ん.この使用許諾条件は,非常に重要な条項ですので, 必ず,熟読してください. 「同意した」場合は、「次へ」 をクリックします.

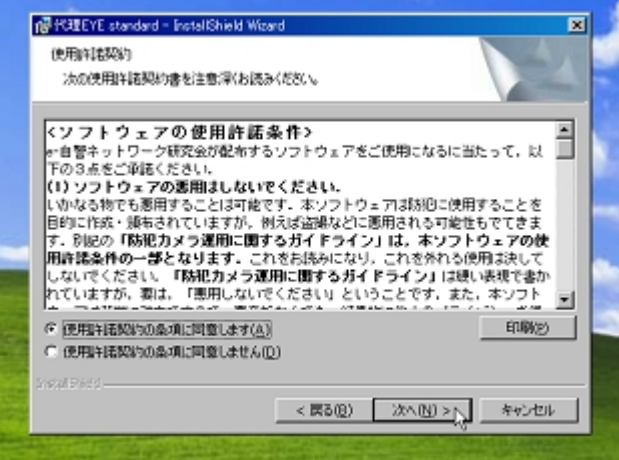

e 自警ネットワーク研究会から, 登録メールアドレス宛に 自動送付されるシリアルナンバーを入力してください. シリアルナンバーは他人に知られないように,厳重に管 理してください.

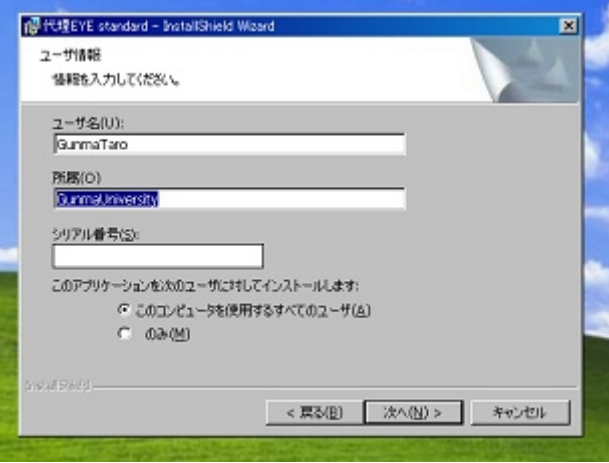

「代理 EYE Standard」の実行ファイル,および,設定ファ イル「ConfigCommon.txt」が生成されるフォルダを指定し ます.デフォルトでは,前述のように,

C:\Program Files\e-jikei\代理 EYE Standard 1. 3\ に生成されます.

L

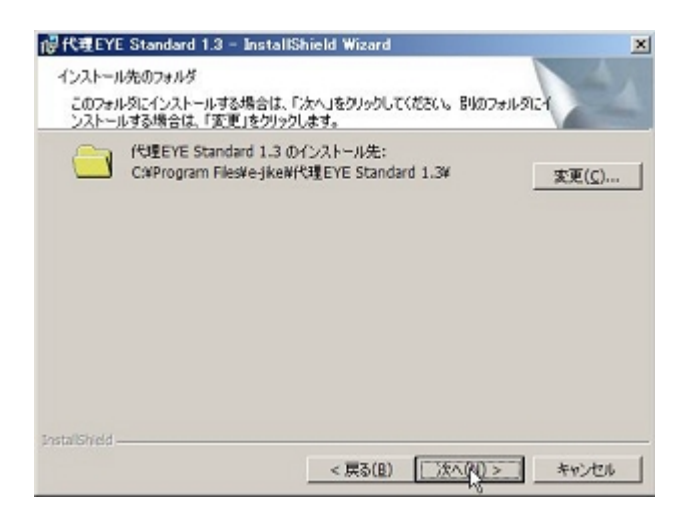

これで、インストール完了です. デスクトップ上に、「代 理 EYE Standard」の実行ファイルへのショートカットが出 来ていることを確認してください. プログラムの起動は, このアイコンをダブルクリックすることで行います.

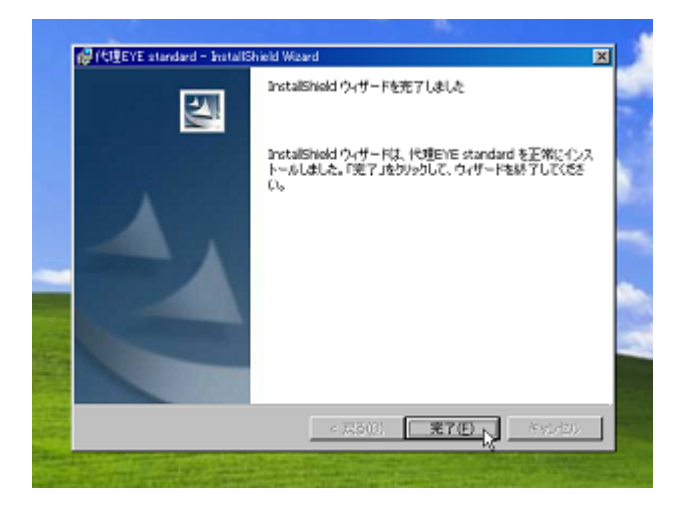

また,設定ファイル「ConfigCommon.txt」を変更するには, 下図のように,デスクトップ上の「ComfigCommon」のアイ コンをダブルクリックして,起動します.

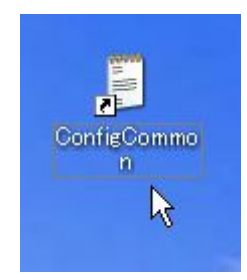

設定ファイルの編集時には,よく気を付けてください. 一文字でも不正な文字が入ると,以後,プログラムを実 行できなくなることがあります,そのようなときには, 「スタート」→「設定」→「コントロールパネル」→「プ ログラムの追加と削除」で,「代理 EYE Standard 1.3」 を削除した上で,再インストールしてください.

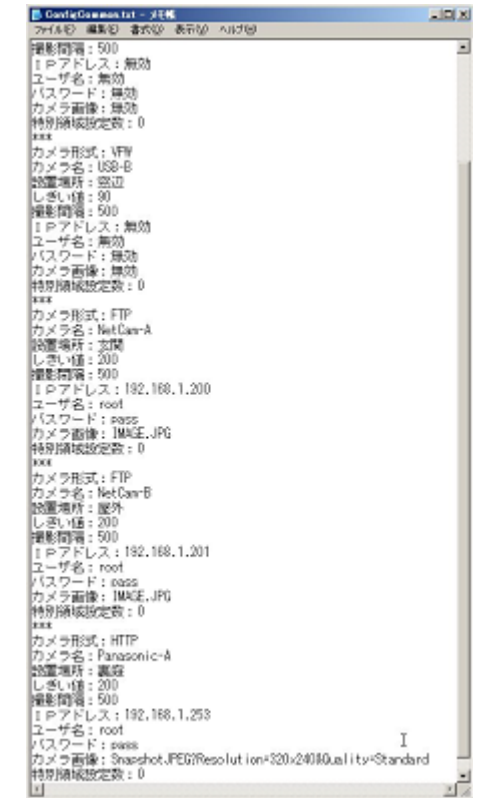

## 2.2.カメラの設置

2.2.1 USB カメラ編 (VFW)

# まず, USB-PC カメラや USB-ビデオアダプタなど, 使用す る機器のドライバを PC にインストールし,正常に動作す ることを確認してください.

「代理 EYE Standard」では,市販の「USB-PC カメラ」を 使うことができます. また、USBービデオアダプタを用い ることにより,家庭用ビデオカメラ,暗視カメラ,通常 の防犯カメラなどの映像も取り込むことができます。こ こでは、例として、一般住宅 2 階の窓に、「USB-PC カメ ラ」を設置した例を示します.この例では,5mの USB 延 長ケーブルを使って,PC とカメラを接続しています. 下図は,「アルファデータ製 AD-CK30」を,窓枠の部分に, 引越し用養生テープ(ホームセンターなどで売っているも の)で取り付けた例です. この種のテープは、はがしたと きに跡が残りにくいという利点がありますが,同時に, はがれやすいという欠点もあります.

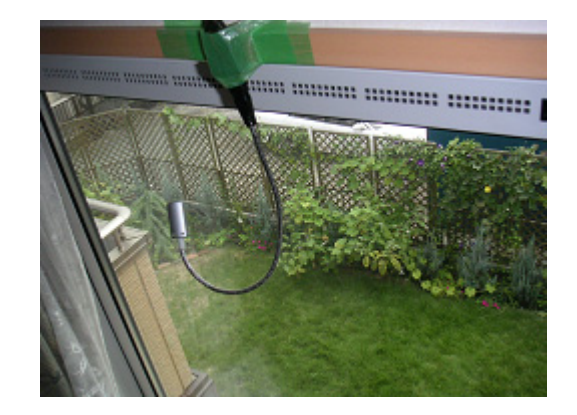

下の写真は,家屋の外から,カメラの設置状況を写した

ものです.

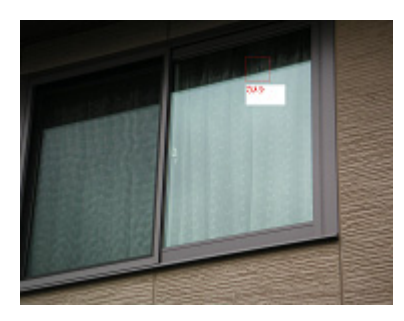

下の写真は、別の「USB-PC カメラ」を窓辺に設置した例 です.PC と「USB―PC カメラ」の位置が離れている場合に は,市販の USB 延長ケーブルを用いて接続します. (5m で 1 本 3 千円程度.2~3 本接続(=10~15m延長可能.)

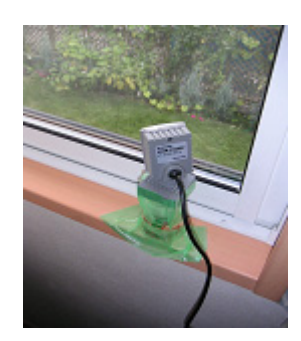

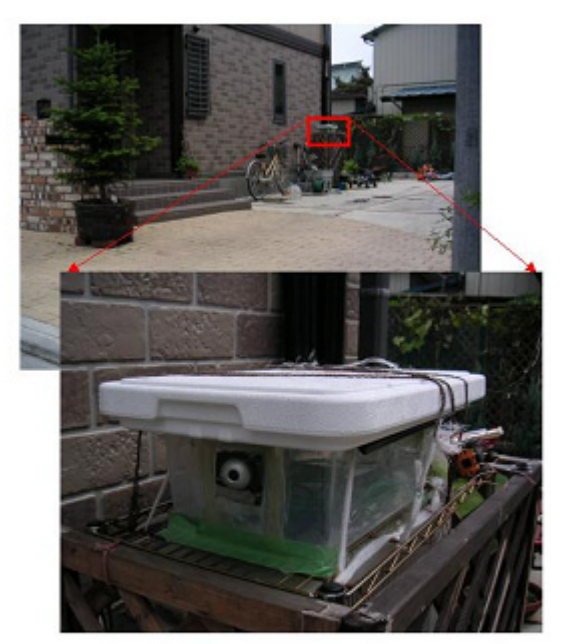

ネットワークカメラの設置例

2.2.2 ネットワークカメラ編 (FTP・HTTP)

<Windows XP で FTP 方式,HTTP 方式を使う際の特別な注 意>

本ソフトウェアを, Windows XP Service Pack 2 上でネッ トワークカメラを利用する場合,Firewall 機能が有効で あると画像の受信に問題が発生します.

これは,Firewall 機能が受信される画像をチェックによ り. 遅延が発生するためです.

もし本ソフトウェアの利用に問題が生じた場合には、本 ソフトウェアに対する Firewall 機能や Firewall 機能自体 をオフにするなどの対処を行ってください.

代理 EYE Standard では,「1.2.「代理 EYE Standard」の 特長」で述べているように,市販の「ネットワークカメラ」 を使うことができます.ここでは,例として,一般住宅 の屋外に,「ネットワークカメラ」を設置した例を示しま す.

上の例では,ネットワークカメラは,ホームセンター等 で市販されている、半透明樹脂ケースに収め、覗き窓を くりぬいた上で,「写真立て」のガラス板を接着剤で取り 付けています.

また,上部のフタは,クーラーボックスのものを用いて います.この設置場所は,夏場,直射日光があたる場所 であるために,このように,断熱性のよいフタと,適度 な隙間を設けてあります.

一般に,ネットワークカメラは,熱に弱いので,特に夏 場においては,直射日光に注意する必要があると思いま す. カメラは高温になると動作が不安定になり, 取得画 像に大きな乱れが生じ,「代理 EYE Standard」の暴走につ ながることがあります.

できれば、庇(ひさし)の下のように、雨、日光から守ら れている場所を選んで,取り付けるとよいと思われま す.

「代理 EYE Standard」を起動する前に,ネットワークカメ ラの設定を行ってください.(「5.5.ネットワークカメ ラの設定例」を参照してください.)

以下の設定情報が,カメラ側と,設定ファイル 「ConfigCommon.txt」側とで一致することが必要です. (1) IPアドレス:例えば,192.168.1.200 (2) ユーザ名:例えば,root (3) パスワード:例えば,pass (4) カメラ画像:例えば,image.jpg

「インターネット・イクスプローラ」などにより, PC から カメラへ正常にアクセスできることをまず確認してくだ さい.その確認後,「代理 EYE Standard」を起動してくだ さい.

<注意事項> なお, PC は, スタンバイ状態にならないように, 「コント

## ロールパネル」の「電源オプション」の設定を適切に行っ てください.下記は一例です.

(PC がスタンバイ状態になると、本プログラムも動作しな くなります. なお. モニタの電源は一定時間後に OFF にな っても大丈夫です.)

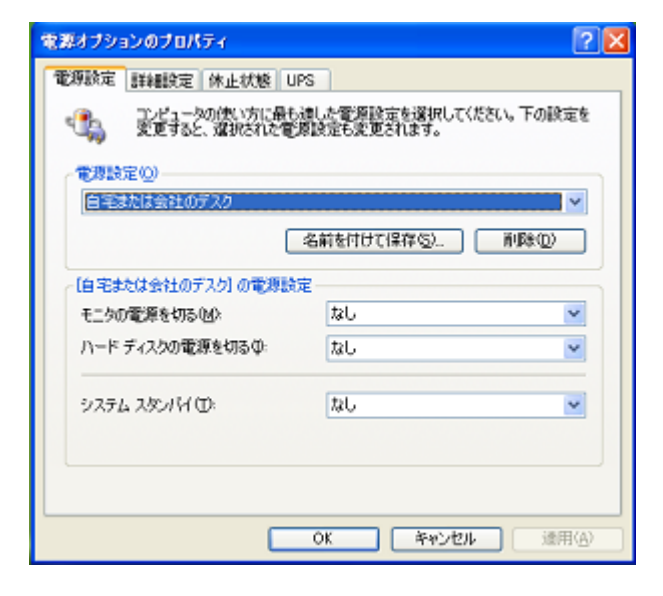

# 3.簡単な使い方

# 3.1.起動方法

# 3.1.1.VFW 方式編 (USB カメラ・USB ビデオアダプタ など用)

下図のように,デスクトップ上の「代理 EYE Standard 1. 3」のアイコンをダブルクリックして、起動します。

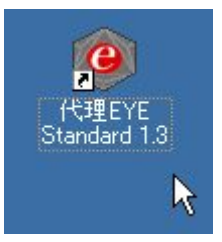

ダブルクリックすると,カメラ形式を設定する「Dialog」 のウィンドウが現れます.お使いになりたいカメラの形 式に合わせてマウスにてチェックを入れます。チェック 項目は以下の通りです.

VFW 方式: 各種 USB カメラ, USB ビデオアダプタ FTP 方式: PCi 製,コレガ製ネットワークカメラなど HTTP 方式: Panasonic 製ネットワークカメラなど

下の画像は,「VFW 方式」を選択した例です.

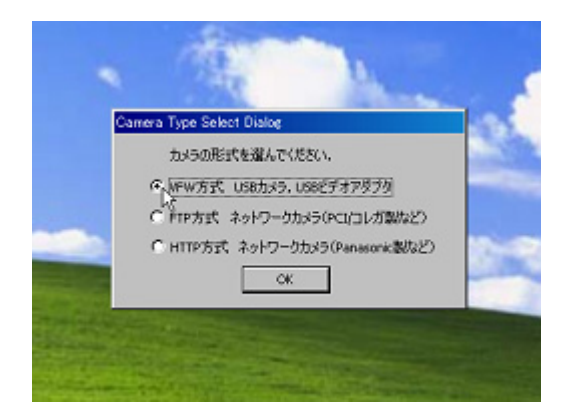

チェックをした後に,OK ボタンを押すと下のような「ビデ オ形式」ダイアログで,ピクセル深度を「RGB 24」もしく は「YUY2」に設定します. これ以外の設定では、本プログ ラムは作動しません.解像度は,「640×480」までなら, どの解像度を選択しても動作するはずです.

<補足事項>

- ・ 解像度を大きくするほど,鮮明な画像になりますが, 画像ファイルの大きさは大きくなります.
- このダイアログの形式は、インストールしたカメラ のドライバに依存します.

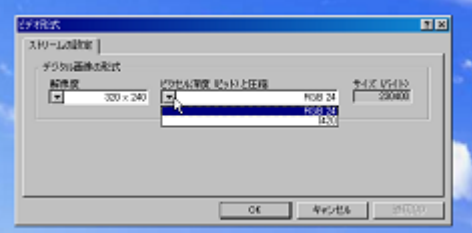

最後に. 「OK」ボタンを押してください.

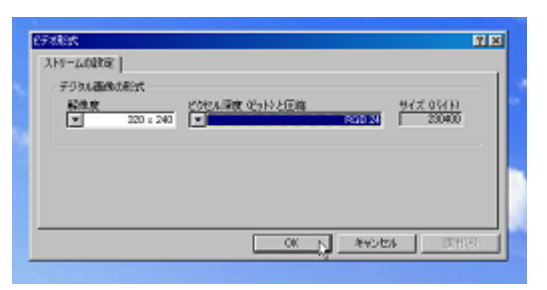

「登録カメラ選択ダイアログ」が現れます.このダイアロ グでは,設定ファイル「ConfigCommon.txt」で登録してあ る「カメラ名」と「設置場所」の組み合わせから,表示さ れた画像に対応するものを選んでください. 選択後(マウスの左クリック),「選択」ボタンを押し(マ ウスの左クリック),「OK」ボタンを押してください.

<補足事項>

・ デフォルトでは,「代理 EYE Standard」用には,VFW と FTP 形式に 2 つずつ,HTTP 形式に 1 つの計 5 つの 組み合わせが用意されています.

VFW:カメラ名:USB-A 設置場所:机の上 カメラ名: USB-B 設置場所:窓辺

FTP:カメラ名:NetCam-A 設置場所:玄関

カメラ名:NetCam-B 設置場所:屋外

HTTP:カメラ名:Panasonic-A 設置場所:裏庭

- ・ 「カメラ名」と「設置場所」は,「ConfigCommon.txt」 で編集できます.
- ・ 「代理 EYE Standard」では,どのカメラからの画像 を取り扱うかを,事前に,選択することはできませ ん.出てきた画像を見て,どのカメラからの画像で あるか判断することになります.
- 複数のカメラを用いる場合, 同じ「代理 EYE Standard」アイコンを用いて,複数のプログラムを立 ち上げることができます. プログラムが立ち上がる たびに,既に起動しているプログラムで制御されて いないカメラからの画像が,順次,表示されます.
- ・ ただし,「代理 EYE Standard」では,制御されるカメ ラの順序を,予め指定することはできます.

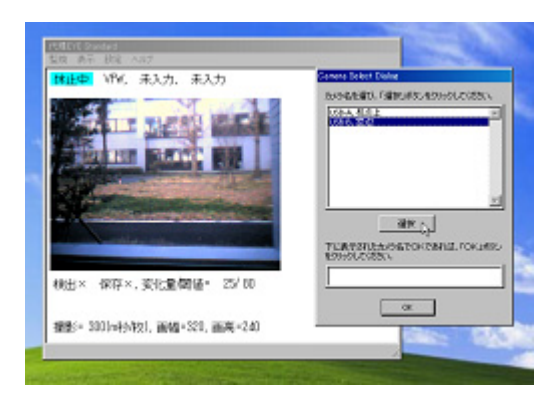

例として、上から2番目の「カメラ名: USB-Bと設置場所: デスク左 2」の組み合わせを選択した場合を示します. 「選択」ボタンを押し、表示されたカメラ名を確認した後, 「OK」ボタンを押します.

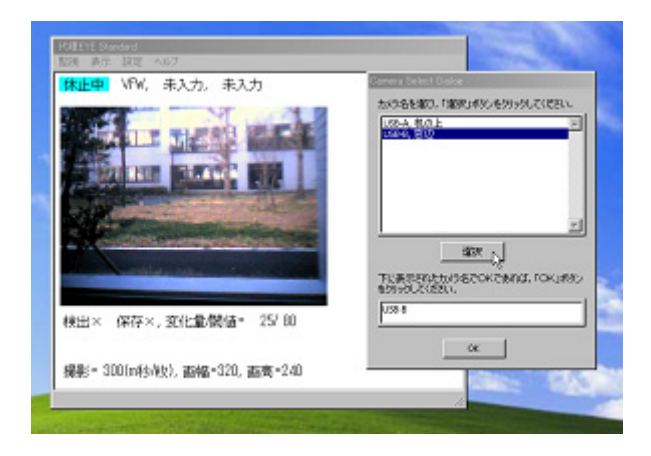

下図のような画面が現れます.ここで,「OK」を押すと, プログラムが使える状態になります. 起動直後は,プログラムは「休止中」になっています.

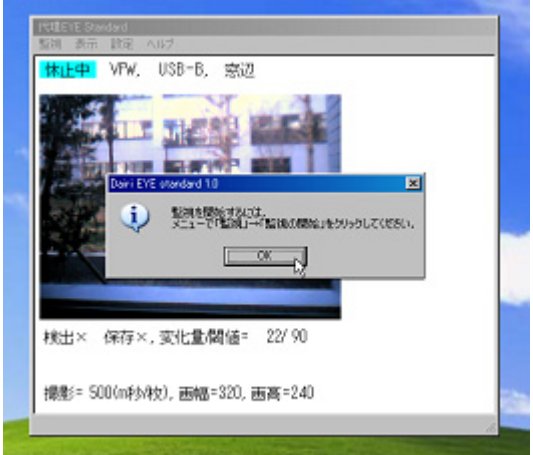

下図のように,「監視」メニューの「監視の開始」を選ぶ と,監視が開始されます.

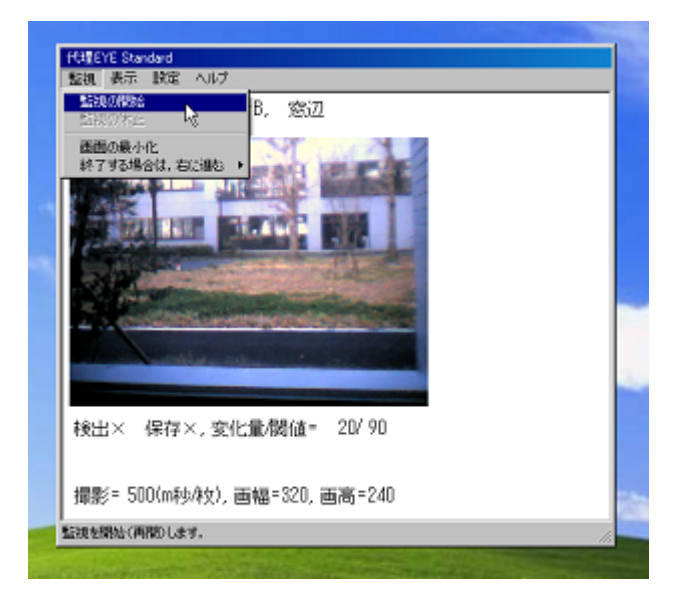

監視中は,画面左上の表示が「休止中」ではなく,「監視 中」になります.

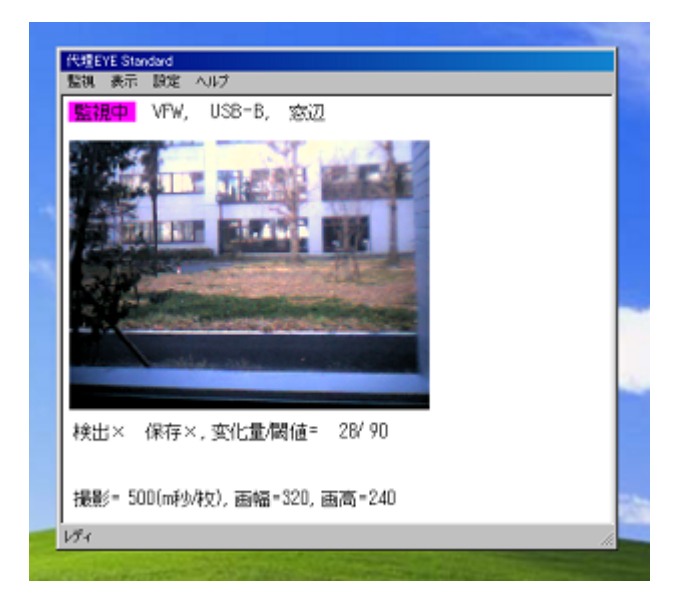

3.1.2.FTP方式・HTTP方式編 (ネットワークカメラ用)

下図のように,デスクトップ上の「代理 EYE Standard 1. 3」のアイコンをダブルクリックして,起動する.

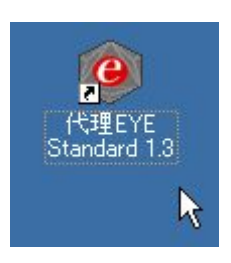

ダブルクリックすると,カメラ形式を設定する「Dialog」 のウィンドウが現れます.お使いになりたいカメラの形 式に合わせてマウスにてチェックを入れます。チェック 項目は以下の通りです. VFW 方式: 各種 USB カメラ, USB ビデオアダプタ

FTP 方式: FTP 方式ネットワークカメラ HTTP 方式: HTTP 方式ネットワークカメラ

下の画像は,「FTP 方式」を選択した例です.「HTTP 方式」 を選択した場合も,基本的な操作の流れは同じです.

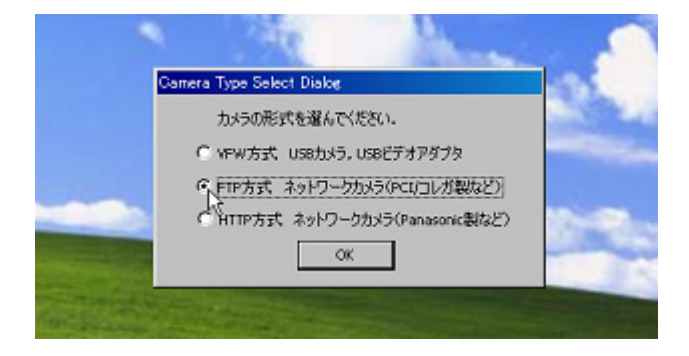

※ネットワークカメラの場合は、起動させたいカメラを 自分で選択することが出来ます.

※ネットワークカメラの場合は, USB カメラのように, ビ デオ形式選択の画面は出てきません.

チェックを入れて OK ボタンを押すと,下のようなカメラ 選択の画面が現れます. USB カメラの場合と同じように使 用したカメラを選択して, OK ボタンを押します.

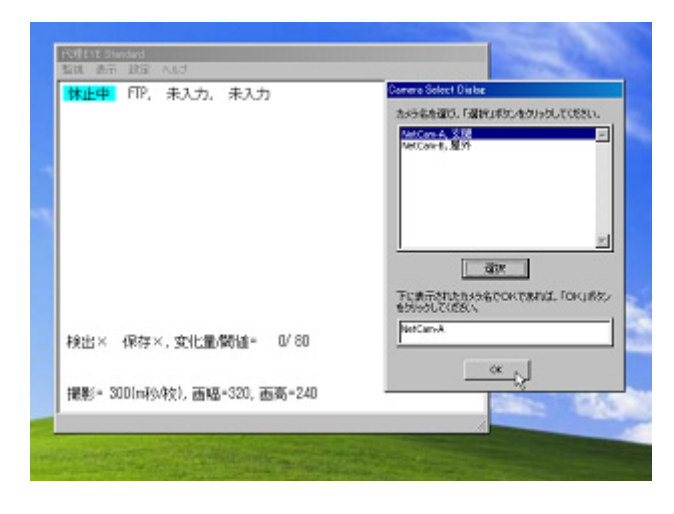

次に, 下のような確認画面が現れます. OK ボタンを押し てください.

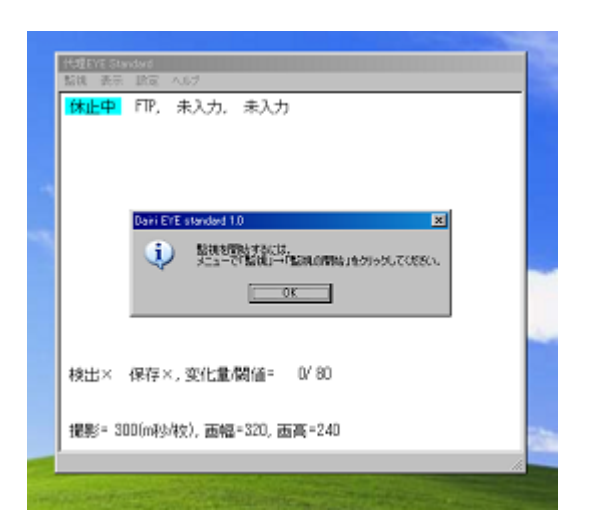

OK ボタンを押すとカメラからの画像が送られてきます. この後の操作は USB カメラと同じですので, USB カメラ編 をご参照ください.

※メニューの「設定」→「VFW 設定」の項目がありますが, ネットワークカメラ (FTP・HTTP) では,使用することが 出来ません.

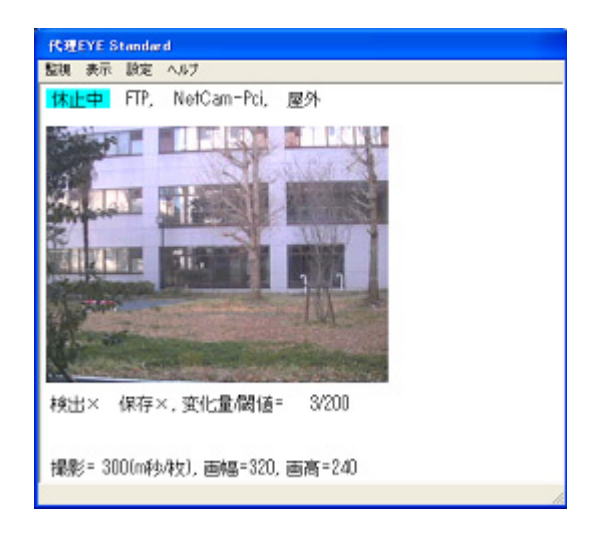

## 3.2.表示情報の意味

この節では,画面に表示される情報の意味を解説しま す.

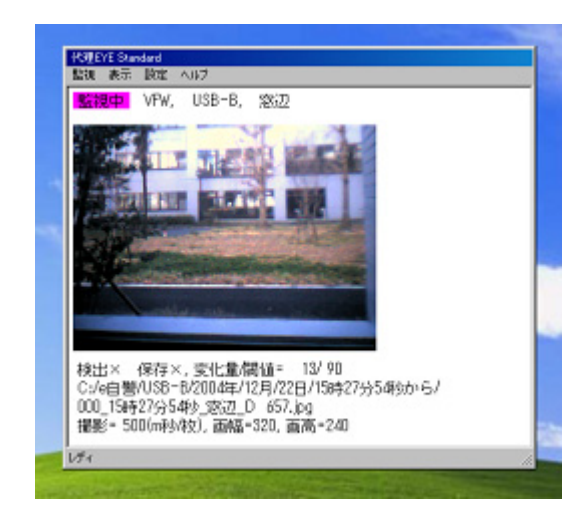

10 基本情報を示す第1行目は、プログラムの状態(「監視中」

か「休止中」),カメラのタイプ,カメラ名,カメラの設 置場所を表示します. プログラムの状態を示す文字の背景色は,休止中と監視 中で,また,動きの検出の有無で,変化します. 休止中:青系統の 2 色(動き検出の有無で変化). 監視中:赤系統の 2 色(動き検出の有無で変化). 表示例は,「監視中」で,かつ,「動き検出なし」の場合 です.

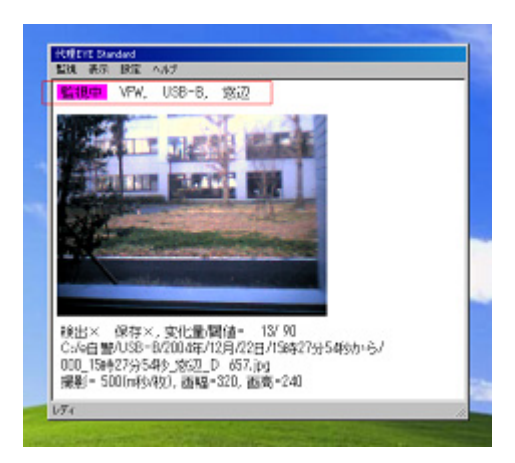

## 画像の下の 4 行は,「詳細情報」になります.

詳細情報の第 1 行目は,「動きの検出の有無」,「画像保 存の有無」,「動きの大きさと,しきい値」,及び,「当 該フォルダに保存された画像の番号(枚数)」を表示しま す.

「動きの検出の有無」は,動きの大きさが,しきい値を超 えたときに「〇」,超えないときには「×」になります.

「画像の保存の有無」は、画像が保存されるときに「〇」, 廃棄されるときに「×」になります.画像が保存されるの は、「監視中」であり、かつ、「動きの検出の有無」が「〇」 のときです. それ以外では、取得画像は、廃棄されま す.

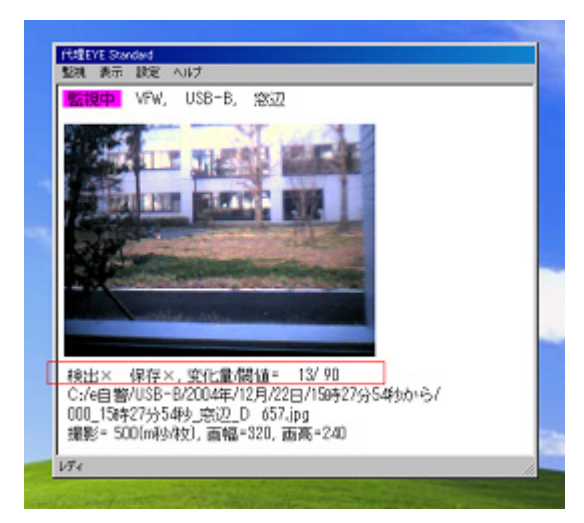

詳細情報の第2行目は、最新の取得画像が保存された場所 (フォルダ)を示します. 例では. ハードディスクの「Cド ライブ」の中の,「e 自警」というフォルダの中に,カメ ラ名のフォルダが作られ,さらにその下に,年月日別の フォルダが自動生成されています. 最末端のフォルダ「15 時 27 分 54 秒から」は,そのフォルダが 15 時 27 分 54 秒 に作られたことを示しています.

<補足事項>

- 「Cドライブ」, 「e 自警」, 「カメラ名」は, 設定 ファイル「ConfigCommon.txt」で変更できます.
- 最末端のフォルダは、次の 3 条件のいずれかが満た されたときに新しく生成されます.①プログラムを 起動したとき,②日付が変わったとき,③フォルダ 内に保存されるファイル数が 500 に達したとき.

このようにする理由は,あまりに多くの画像ファイルを -つのフォルダに入れると,取扱が不便(不安定)になる からです.

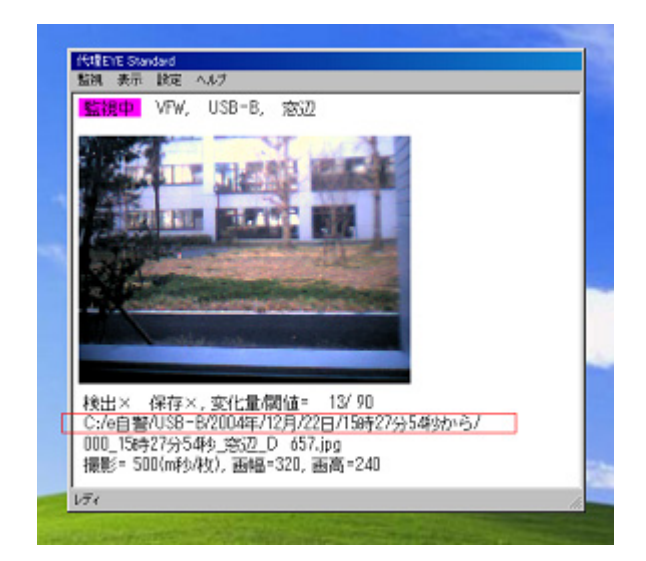

詳細情報の第3行目は、最新の保存画像のファイル名を示 します. 例では、当該最末端フォルダへ1番目保存された 画像であり,その時刻は 15 時 27 分 54 秒であり,カメラ の設置場所は「窓辺」であり、画像の動きは 657 であった ことを示しています. (注意) この情報は、「直近に保存 された画像」に関するもので,現在,表示されている画像 に対するものではありません.

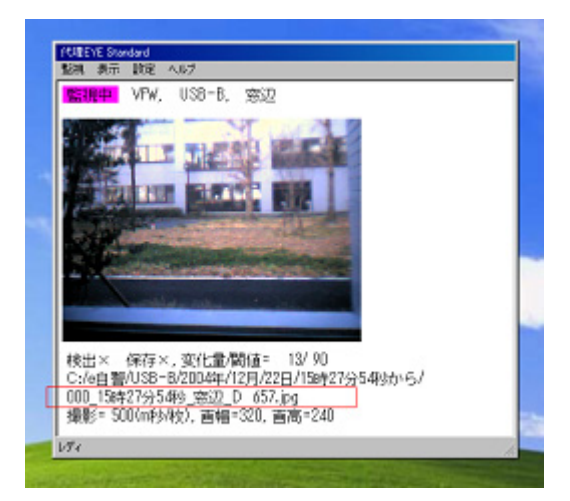

詳細情報の第4行目は、撮影間隔(ミリ秒),取得画像の幅 (ピクセル)と高さ(ピクセル)を表します.例では,撮影 間隔が 500m 秒/枚(0.5 秒),画像の幅が 320・高さが 240(320×240)になっています.

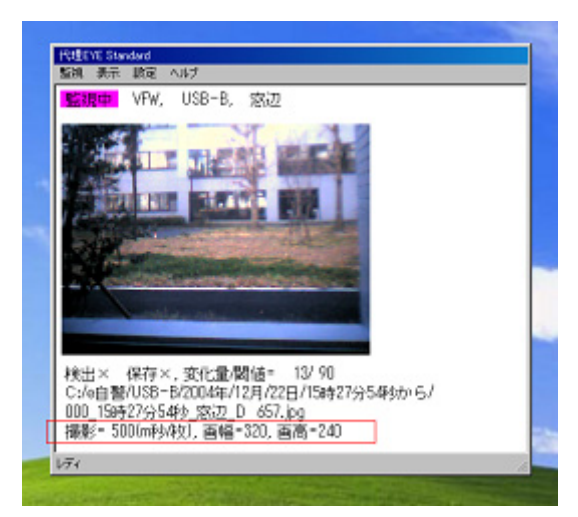

# 3.3.保存画像の閲覧の仕方

## 3.3.1.一般のビューアーで閲覧する場合

1) メニュー→「表示」→「画像保存先フォルダを開く」 の順にクリックすると,そのカメラの画像保存先フォル ダが開きます.

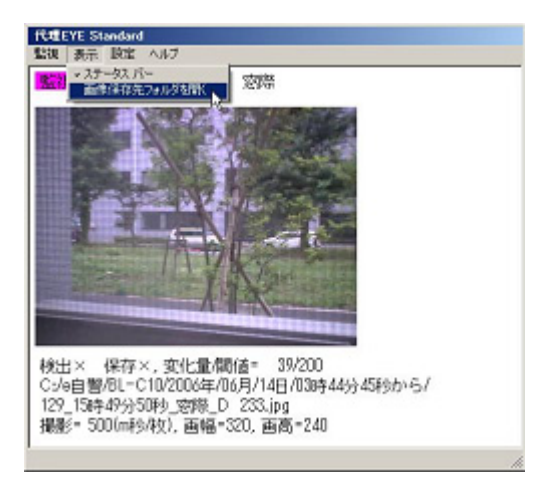

- 2) 年別→月別→日別→時間別の順にフォルダがあるので, 時間別のフォルダを開くと画像があります.
- 3) 見たい画像をダブルクリックすると画像ビューアーが 開き,画像を確認することができます.
- 4) 画像ビューアーが開いた状態でキーボードの←, →を 押すと,前後の画像を確認することができます.

# 3.3.2.専用のビューアーで閲覧する場合

1) 下図のように,デスクトップ上の「JPGViewer for Standard」のアイコンをダブルクリックして、起動す る.

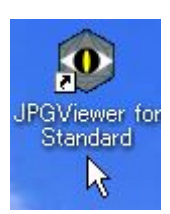

2) JPGViewerを起動すると,①に撮影された画像が保存さ

れているフォルダの一覧が表示されます. フォルダの一覧からフォルダを選択すると,②に選択さ れたフォルダ内の画像一覧が表示されます. 画像の一覧から見たい時間の画像を選択すると,③に選 択された画像が表示されます.

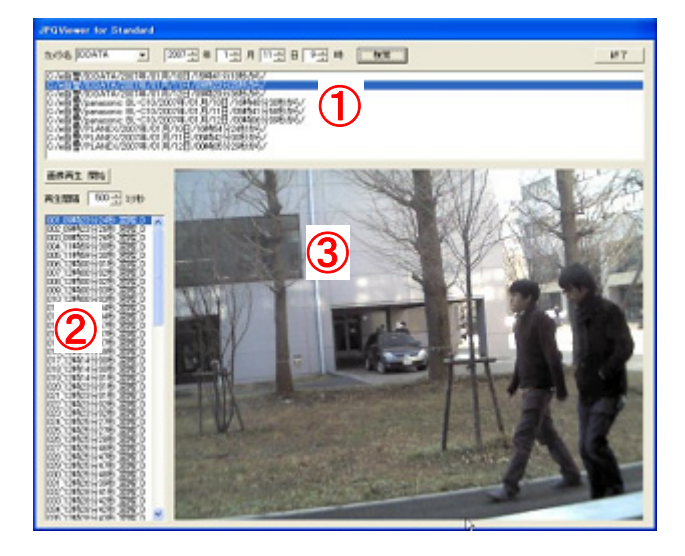

#### 画像を自動的に再生する

「画像再生 開始」ボタンをクリックすると,指定された 再生間隔(50 ミリ秒~5000 ミリ秒)で撮影画像が自動的に 再生されます.

## 特定のカメラで特定の時間に撮影された画像のフォルダ を検索する

検索したいカメラ名,年,月,日,時間を選択し,「検 索」ボタンをクリックすると選択された条件に一致するフ ォルダが選択されます.

## 画像を一覧に追加する

JPEG 画像の入ったフォルダを JPGViewer for Standard の 画面にドラッグアンドドロップすると,そのフォルダが① のフォルダ一覧に追加されます.

## 3.4.各種メニューの使い方

## 3.4.1.監視中と休止中の切り替え

メニューの「監視」→「監視の開始」と「監視」→「監視 の休止」で、プログラムの状態を切り替えられます. (「監 視中」と「休止中」)

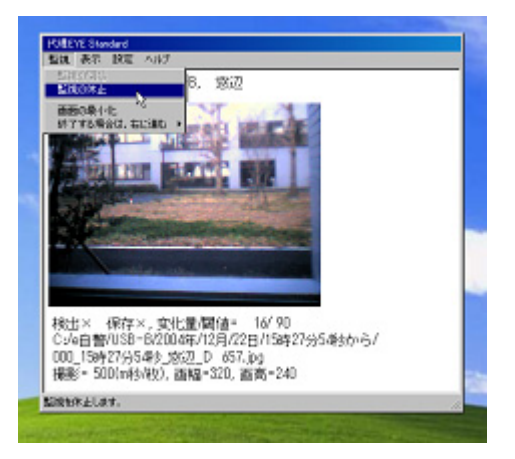

## 3.4.2.「プログラム動作確認と設定」メニュー

下図のように,メニュー「設定」→「プログラム動作確認 と設定」を選択すると,下図のようなダイアログが現れ, 下記の項目の現状が確認できます.また,設定を変える ことができます.

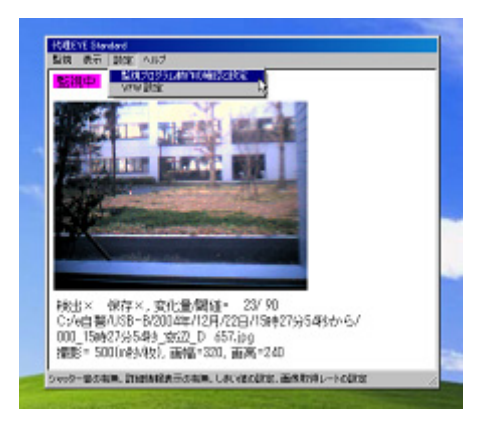

- シャッター音の有無:チェックすると画像を 1 枚保 存するごとにシャッター音が出ます.
- 詳細情報の表示の有無:チェックすると詳細情報が 表示されます.
- しきい値:「画像の動きの大きさ」がこの値を超えた ときに,本ソフトウェアは,「動きを検知」したと見 なします.この値を小さくするほど,動きに敏感に なります.
- 取得レート:画像取得の間隔をミリ秒単位で設定し ます. 例えば. 「500」と設定すると, 500 ミリ秒 (= 0.5 秒)に 1 枚の割合で画像を取得します.

最後に,「OK」ボタンを押すと,ダイアログが消え,ソフ トウェアは更新された新しい設定で運転を再開します.

#### 最適な閾値の求め方のヒント:

カメラ設置後,まず,初めに,昼間,夕方,夜間,明け 方と,いろいろな時間帯において,「どの程度人・車の動 きだと,どの程度の「画像の動きの大きさ」になるかを調 べることをお勧めします.

その際,ずっと人がついて見ているのは面倒という場合 には、最初の何日間、非常に小さな閾値で運用し、後で 保存された画像と,その画像ファイル名の一部になって いる「動きの大きさ. 例えば. " \*\*\*D 657. ipg" のとき は,その画像の前の画像と比較した動きの大きさは「657」 であったということがわかります.

こうして必要な画像を確実に取れる範囲内で、なるべく 大きな閾値を探すといいと思われます. また、後述の「特 別領域」の設定も,適宜組み合わせるとより無駄のない確 実な画像保存が実現できると思われます.

例として,「詳細情報の表示の有無」のチェックを外すこ とをしてみます.

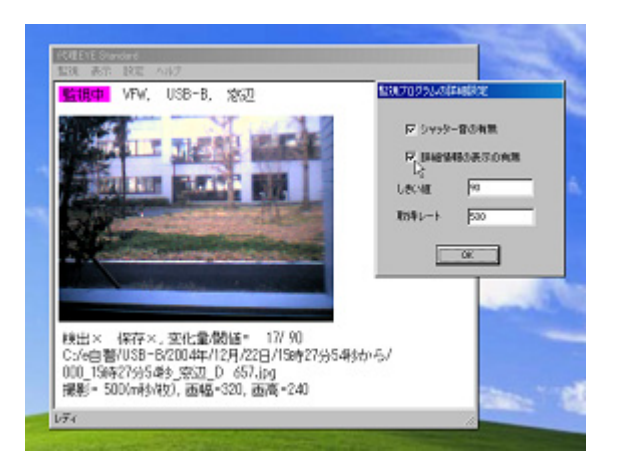

「詳細情報の表示の有無」のチェックを外し,「OK」ボタ ンを押すと,

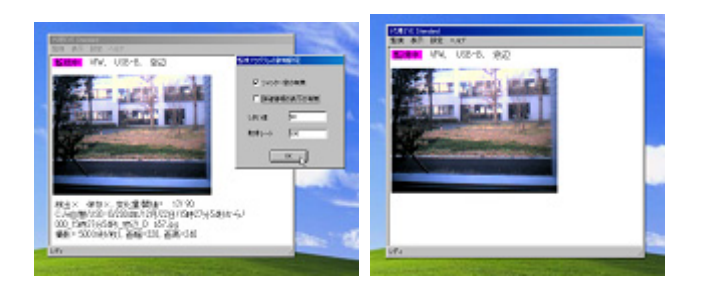

右図のように,画面に,「詳細情報」が表示されなくなり ます.

#### ※注意事項※

サウンドドライバが入っていないパソコンで,上記の「シ ャッター音の有無」にチェックが入っている場合には,本 ソフトウェアが正常に稼働しない場合があります.その ような場合には,「シャッター音の有無」のチェックをは ずしてください.

また, Windows98, Me の場合も同様に, 上記の方法で「音 を出す設定」のチェックをはずしてください.

#### 3.4.3.「カメラ設定」メニュー

このメニューの項目は、動作の安定性が確認できていま せん.このメニューで表示されるダイアログは,カメラ のドライバが提供するものであり,カメラのドライバに 依存します. (カメラが異なると、異なるダイアログが出 てくることがあるということ.)

例えば、一番上の「ビデオ形式 Video Format」は、本ソ フトウェアを起動するときに,最初にでてくるダイアロ グです.ここで、解像度を適宜変更できます.なお、解 像度を変更し, 画像の大きさを変更したときなどは、マ ウスを用いて(手動で)適宜調整してください.

※注意事項※

メニューの「設定」→「VFW 設定」の項目がありますが, ネットワークカメラ(FTP・HTTP)では,使用することが出 来ません.

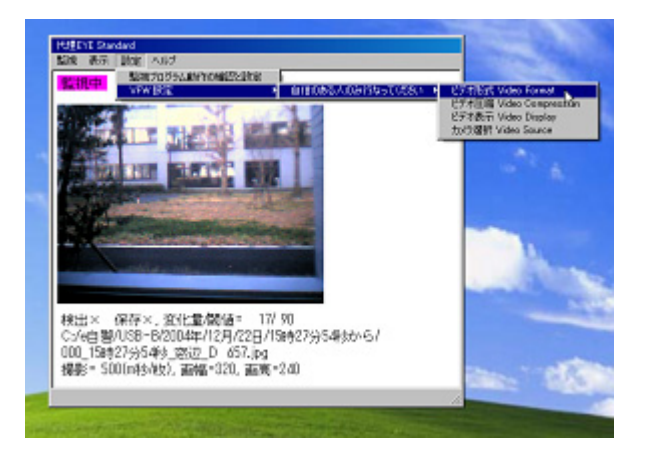

# 3.5.終了方法

下図のように,メニューから,「監視」→「終了する場合 は,右に進む」→「終了」と進み,「終了」をクリックす るとプログラムは終了します.

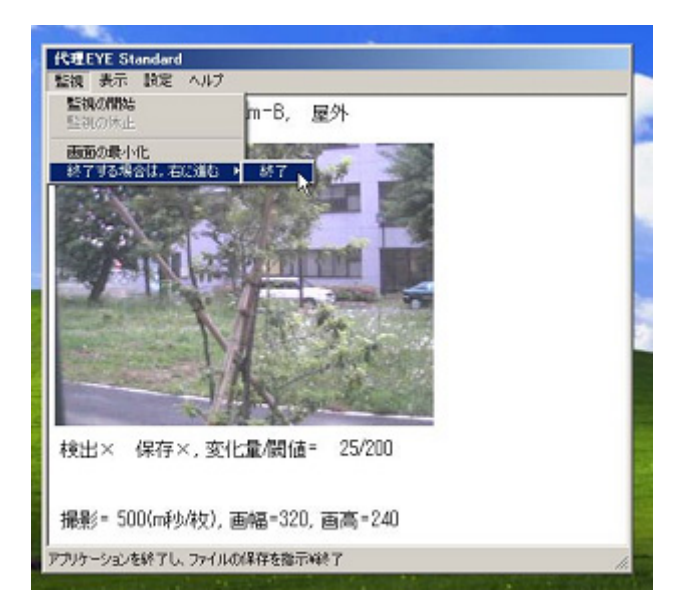

# 4.高度な使い方

## 4.1.設定ファイルの編集 I:設定ファイル編集ソフトを 用いる場合

このソフトは, 直接, 設定ファイルを編集する際に起 こる入力ミス等を未然に防ぎ,簡単に編集できること を目的として作られたソフトです. 実行画面は以下のようになります.

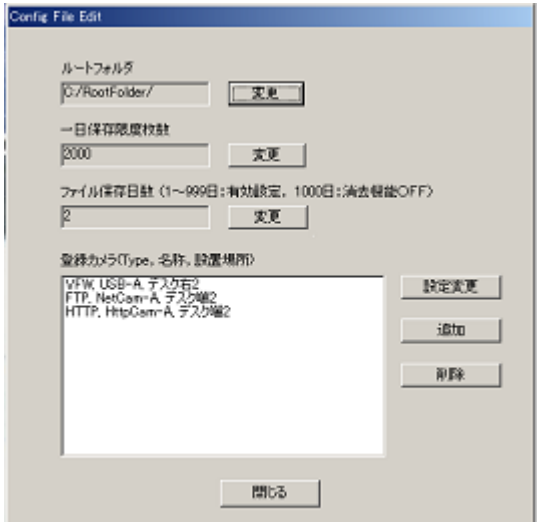

## [ルートフォルダ:C:/RootFolder/]

ここでは,画像の保存先を指定します. もし,D ドライブのD:¥TEST¥というフォルダをルートフ ォルダにしたいときは,D:/TEST/となるように書き換 えます. 例えば,USB メモリドライブなど,外付ドラ イブを指定することもできます. また,参照から指定することもできます.

L

## [一日保存限度枚数:2000]

「一日保存限度枚数」の次に書かれている数字(半角)は, 一日に保存される画像の限度数を示しています.一日の 保存ファイル数が、「一日保存限度数」を超えると,次 の動作が実施されます.

- ・ 画面にエラーメッセージを表示する.
- ・ 閾値(しきい値)を 1.5 倍に大きくする.
- これ以降に生成される最末端フォルダ名は、末尾に, 「超過発生」というフレーズを付加する. 例えば. 「12 時 55 分 47 秒から保存数超過発生」という風に なる.
- その日の保存ファイル数のカウント数はリセットす る.
- 以後、一日の保存ファイル数が、「一日保存限度数」 を超えるごとに,上記動作を繰り返す.(繰り返す ごとに,閾値が 1.5 倍に増大していく.)

カメラの異常(例えば,炎天下に放置されるなどにより, 画像が非常に不安定になることがあります.),外部環 境の異常(夜間,蛍光灯が劣化し点滅し始める,など), その他により,それまで,正常に動作していたプログラ ムが暴走することがあります.

この機能は、保険的な意味合いで付いています. 「6. 1. 「保存ファイル数超過!」エラーが表示されたとき」も 参照ください.

## [ファイル保存日数:2]

これは、現在の時刻より指定した日数+1 日前のフォル ダを自動的に削除します. たとえば,現在が 12 月 31 日でファイル保存日数を 2 と 指定した場合, 28 日のフォルダが削除されます. また この操作は日付が変わる度に繰り返されます.

また値を 1000 以上にすることでこの機能を OFF にする こともできます.

## 次にリストボックス内の意味について説明します.

この例では、3 つのカメラの設定情報が記載されています. 右の設定項目は次のような操作です.

設定変更:登録されているカメラの設定を変更しま す.

追加:新規にカメラを追加します.

削除:登録されているカメラを削除します.

ここでは、登録されている FTP カメラの設定を変更する例 を取って解説します.ボタンを押すと以下のようなダイ アログが表示されます.

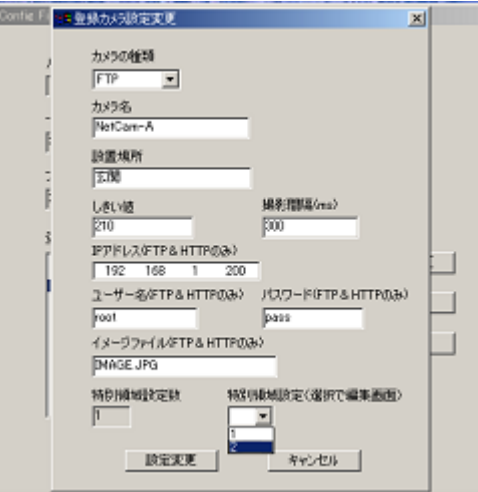

L

## [カメラ形式:FTP]

カメラ形式を VFW・FTP・HTTP から選択します.

[カメラ名:NetCam-A]

カメラの名前(カメラの機種等)を入力します.

[設置場所:玄関]

設置している場所を入力します.

以上の 3 項目は「代理 EYE Standard 1. 0」の実行画面に表 示されるため必ず入力して下さい.

#### [しきい値:210]

これは,「画像の動きの大きさ」がこの値を超えたとき に,「動きを検知」したと見なします.この値を小さく するほど,動きに敏感になります.0~65025 の範囲で 値を指定してください.

### [撮影間隔:300]

これは、ミリ秒単位の撮影間隔を示します. この例で は,300 ミリ秒(=0.3 秒)です.実際の撮影間隔は,こ の他に FTP 通信にかかる時間(標準で約 0.2 秒程度)が プラスされます.そのため,この例では,1 秒間に約 2 枚の画像が,カメラから PC に取り込まれる設定になり ます.100 より大きい値を指定してください.

[IPアドレス:192.168.1.200]

[ユーザ名:root]

- [パスワード:pass] [イメージファイル名:IMAGE. JPG]
- 上記4項目は、ネットワークカメラ(FTP&HTTP)でのみ使 われます.(VFW では使われません.指定しても無視さ れます.)

ユーザ名・パスワードはカメラ側の設定で変更できま す.イメージファイル名はカメラの機種によって違う ため,注意する必要があります.

#### [特別領域設定数:1]

これは,動き検出に重み付けをしたい長方形領域の数 を示します.この例では,現在の特別領域設定数は 1 箇 所になります.

また、設定を変更するには右のドロップダウンバーで1 を選択すると、現在登録されている特別領域の変更, 2 を選択すると,新たに特別領域を追加します.

なお、本プログラムでは、「特別領域設定数」は、0~ 10 まで、任意の個数を設定できます.

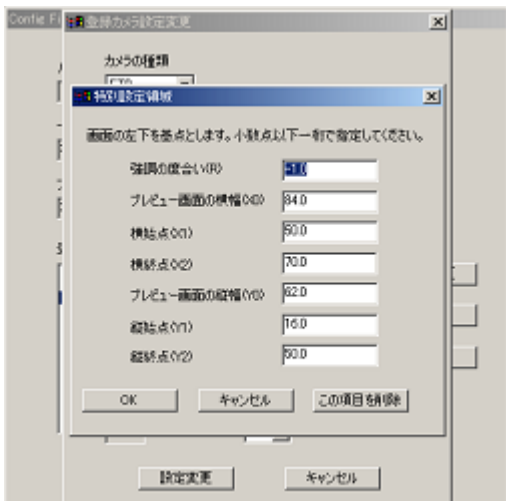

各数字の意味は,順に,以下のようです.

- R:当該設定領域に対する追加分の重み.例えば,当該領 域を「無視」したい場合には、「-1. 0」とします. も し,「0.0」なら,追加分の重みがゼロで,領域設定自 体が無意味になります. もし, 「10.0」なら当該領域 感度が 11.0 倍になります.
- $x_0$  : 画面の横幅 (単位は mm)
- <sup>x</sup>1 :指定した長方形領域の左側の辺までの,画面左端か らの長さ
- <sup>x</sup>2 :指定した長方形領域の右側の辺までの,画面左端か らの長さ
- $y_0$  : 画面の高さ (単位は mm)
- $y_1$ : 指定した長方形領域の下側の辺までの, 画面下から の長さ
- $y_2$  : 指定した長方形領域の上側の辺までの、画面下から の長さ

なお,下図の赤い点線で囲んだ領域を,「特別領域とし,

夜間,自動点滅するツリーライト」を無視するための設定 を行っています.

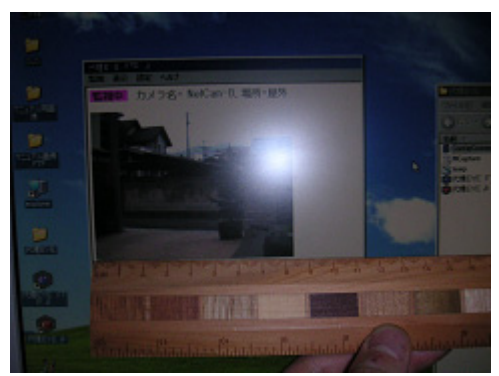

「物差し」を用いた採寸の様子

なお,下図の赤い点線で囲んだ領域を,「特別領域」に指 定しようとしています.

本例では,「夜間,自動点滅するツリーライト」を無視す るための設定を行っています.

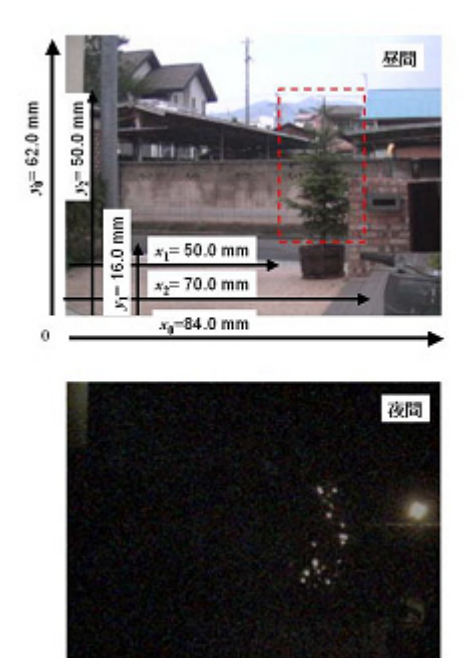

#### 注意事項:

設定ファイル編集ソフトは,設定を書き換える際に今ま での設定を「ConfigCommon.bak」ファイルにバックアップ します.

もしも誤って設定を書き換えてしまった場合,

「ConfigCommon.bak」を「ConfigCommon.txt」にリネーム して頂ければ,書き換える前の設定を復元することがで きます.

また,設定ファイル編集ソフトは既存の設定ファイルを 編集するだけでなく,新たな設定ファイルを作成するこ とも可能です.設定ファイルが破損してしまった場合な どは,設定ファイルを削除してからソフトを立ち上げる と,新しい設定ファイルを作成することができます.

新しい設定ファイルを作成する際は,「代理 EYE」の動作 に支障が出ないように、全ての設定項目を間違いなく入 力してください.

適切な監視を行うためには,次のことに十分に注意を払 う必要があります.

- 設定ファイル「ConfigCommon.txt」を調整
- カメラの調整(アングル,明るさ,コントラスト,ホ ワイトバランス,など)
- ・ 照明条件の調整(夜間,古くなり点滅する蛍光灯が近 くにあると,適正な画像取得は困難になります.)監 視カメラ設置後,何日かは,画像取得が正常に行な われているか、注意深く見守る必要があります. ま た,次のような状況において,動作が適切か注意す る必要があります.
- ・ 夜間:カメラの調整(設定)が適切でないと,画面に, 激しいノイズ(ランダムな光点の明滅)がでることが あります.
- 風の強い日:樹木, その陰などが、大きく動くこと がある.
- 雨の日:カメラのレンズに雨滴がつくと、画像が大 きく乱れることがあります.
- 真夏の暑い日:カメラの動作が不安定になることが あります.
- その他、気象条件が大きく異なる日

なお,夜間撮影においては,2 千円程度で市販されている 「センサーライト」を併用が非常に効果的です. (ホーム センター等で販売されています.)

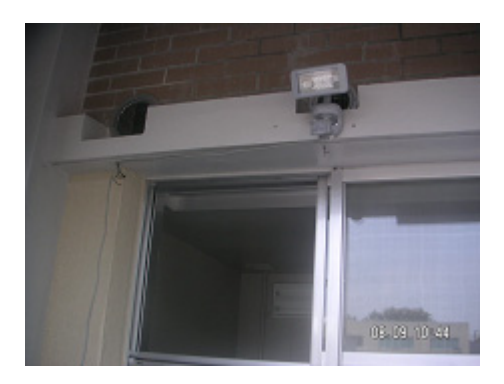

4.2.設定ファイルの編集 II:設定ファイルを直接,書 き変える際の注意事項 (要点のみ)

#### 登録カメラ数:5

「登録カメラ数:」の次に書かれている数字(半角)は、登 録しているカメラの数を示します.少なくとも,この数 字分だけのカメラは,このファイル内に登録されていな ければなりません. この例では5つのカメラが登録されて いることになります. なお, 5 つ以上登録してあっても, プログラムを起動したきに現れる「登録カメラ選択ダイア ログ」に表示されるのは、5つのみです.

#### 特別領域設定数:

ここで示される数に対応する行数だけ、続く行に「特別領 域」が記載されている必要があります.

## 特別領域:

例えば, 特別領域:  $-1.0$  84. 0 50. 0 70. 0 62. 0 16. 0 50.0 の場合, 各数字は、順に、以下のようです.

R,  $x_0$ ,  $x_1$ ,  $x_2$ ,  $y_0$ ,  $y_1$ ,  $y_2$ 

設定ファイルを直接,書き換える際は,慎重に変更をし てください.注意すべき点は以下の項目です.

- 1.「:」とその前の全角文字の文字列,及び,「\*\*\*」 は,変更不可.
- 2.半角と全角の違い (例:10 と 10 の違い,: と:の違い)
- 3.整数表記と実数表記の違い (例:10 と 10.0 の違い)

設定ファイルを直接書き換えた結果,正しい書式でなく なってしまった場合,設定ファイル編集ソフトが正しく 動作しなくなってしまう可能性があります. その場合、設定ファイルを正しい書式に書き直すか、も しくは設定ファイルを削除してから再度設定ファイル編 集ソフトを立ち上げてください. また,設定ファイルが置いてある場所は,「スタート」→ 「プログラム」→「代理 EYE Standard」→「ConfigCommon」 と選択すると,設定ファイル「ConfigCommon.txt」編集画 面になります. なお, 保存時には、「テキスト形式」で保 存して下さい.

# 5.ハードウェア構成例

5.1.USB カメラ編 (VFW)

## 5.1.1.PC カメラを用いた例

「代理 EYE Standard」では,マイクロソフト社"Video for Windows"に準拠した、殆どすべての USB-PC カメラを使用 することができます.

USB-PC カメラの一例

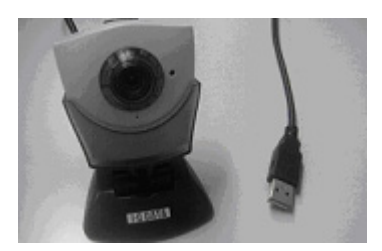

まず始めに PC カメラに付属のドライバをインストールし ます.ドライバをインストールした後,パソコンの USB ポ ートにカメラの USB 端子を接続します.

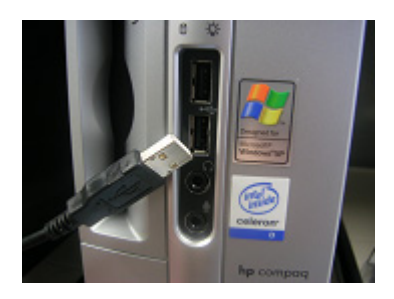

接続した後,「代理 EYE Standard」を起動させます.

## <補足事項>

以下の「USB Repeater Cable」を用いると、PC カメラを延 長することができます. 写真の USB Repeater Cable は 5 m延長できます.(約 2~3 万円程度)

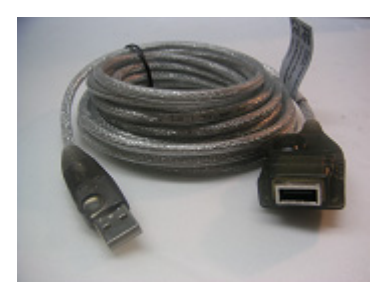

PC カメラの USB 端子と USB Repeater Cable を接続するだ けで使用できます.

## 5.1.2.家庭用ビデオカメラを用いた例

家庭用ビデオカメラを用いることのメリットは以下のよ うです.

- ・ 望遠,暗視などの機能が付いていること
- ・ 画質がよいこと
- ・ 性能のわりに,安価であること.(特に,旧モデル などは,特売で,非常に安価で販売されることが 多くあります.)

家庭用ビデオカメラの一例:

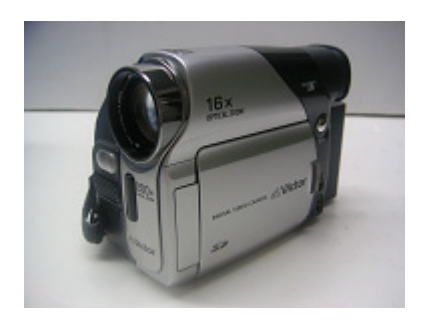

家庭用ビデオカメラを用いる場合は,以下のような「USB ビデオアダプタ」を使用します.USB ビデオアダプタによ り,ビデオカメラの映像出力とパソコンの USB ポートを接 続することができます.

まず始めにビデオアダプタに付属のドライバをインスト ールします.

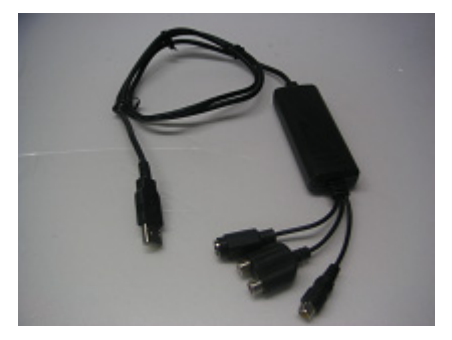

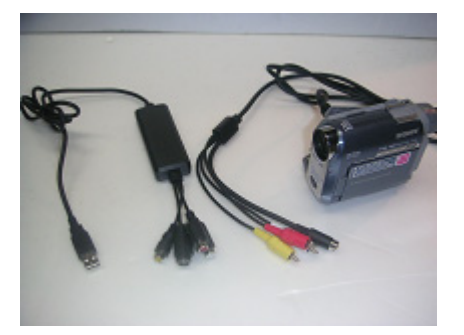

次に,ビデオカメラの映像出力端子(黄色)をビデオアダ プタの映像入力端子(黄色)に接続します.

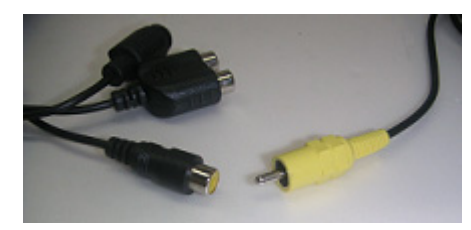

次に、PCカメラの場合と同様にビデオアダプタのUSB端子 をパソコンの USB ポートに接続します.

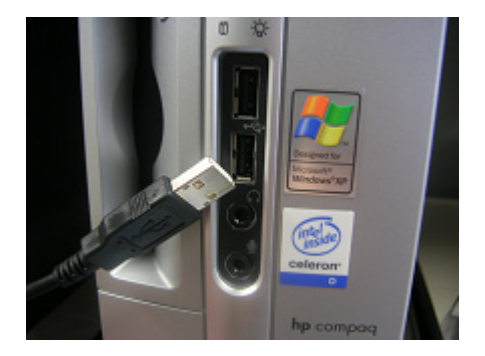

この後,ドライバの自動インストールが始まることがあ ります. 異なる USB ポートに差し込む度にドライバのイン ストールがやり直しになることがあります. そのような 場合は、指示される通りにインストールしてください.

全ての設定を確認した後,「代理 EYE Standard」を起動さ せます.

## 5.1.3.一般用監視カメラを用いた例

一般用監視カメラとしては,一般店舗の監視用に広く使 われているCCD監視カメラ,ホームセンターなどで市 販されている赤外線LED投光機能付きCCDカメラな どがあります.

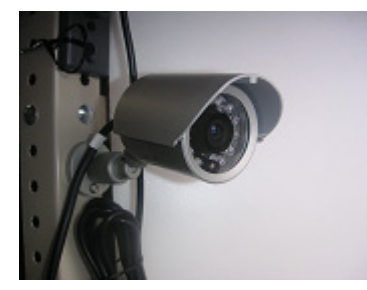

赤外線暗視カメラを用いる場合は,家庭用ビデオカメラ

の場合と全く同様です. まず, 使用する「USB ビデオアダ プタ」付属のドライバをインストールします.

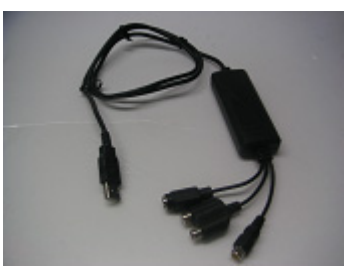

なお,一般監視カメラには,映像信号線が BNC 端子になっ ていることがあります.

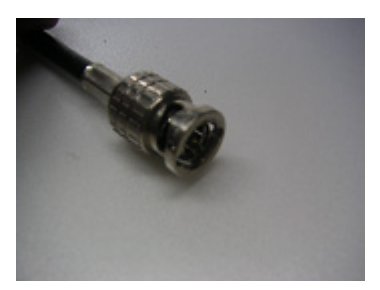

このような場合, BNC 端子からRCA端子への変換には, 以下のような変換アダプタ(約 200 円程度)を用います. (例に出した USB ビデオアダプタの入力信号端子は、家庭 用テレビやビデオでよく使われるRCA端子です.)

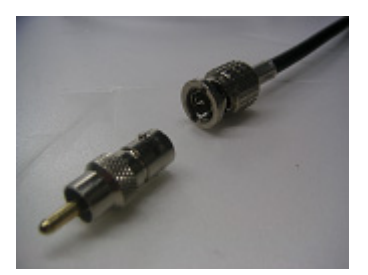

家庭用ビデオカメラと同様にビデオアダプタの映像入力 端子に接続します.

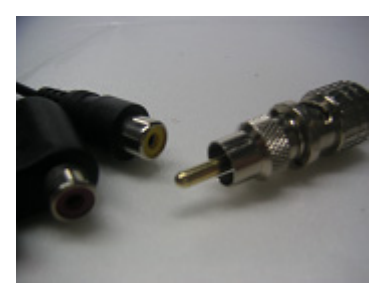

その後、PCカメラの場合と同様にビデオアダプタのUSB端 子をパソコンの USB ポートに接続します.

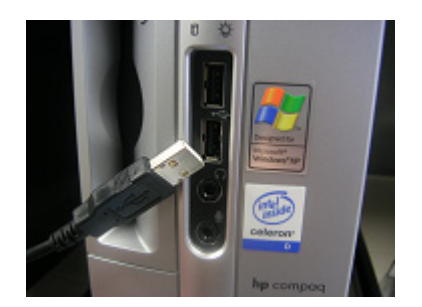

接続した後,「代理 EYE Standard」を起動させます.

## <補足事項>

# ビデオキャプチャボードについて

映像信号(ビデオ信号)を「代理 EYE Standard」で取り込む には,先述の「USB ビデオアダプタ」のほか,「ビデオキ ャプチャボード」を用いることができます.

次図はビデオキャプチャボードの一例です.ビデオキャ プチャボードを用いるには,USB ビデオアダプタの場合と 同様に,キャプチャボードをパソコンに取り付け,付属 のドライバをインストールします.(ここでの説明よりも, ボードの取扱説明書の指示を優先させてください.)

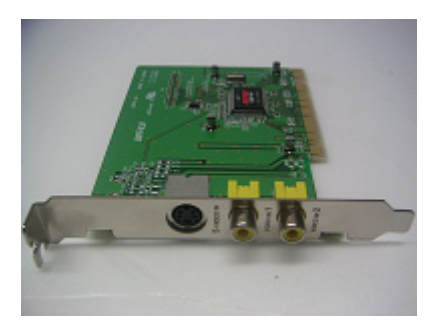

下図のようにビデオカメラからの映像出力端子をパソコ ンに取り付けたキャプチャボードに接続します.

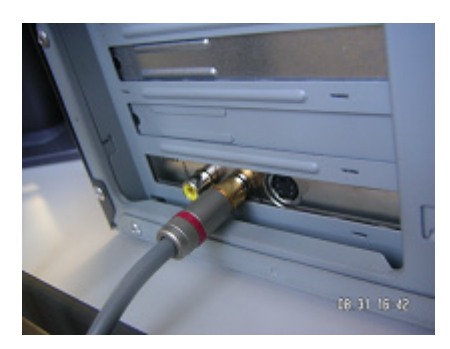

その後はビデオアダプタと同様に,「代理 EYE Standard」 を起動させます.

- 5.2.ネットワークカメラ編 (FTP・HTTP)
- 5.2.1.ネットワークカメラを用いた例

## <例 1>「ネットワークカメラ」+「パソコン」 ネットワークカメラを直接パソコンに接続します.接続 する際には,LAN ケーブル(クロス)を用います.

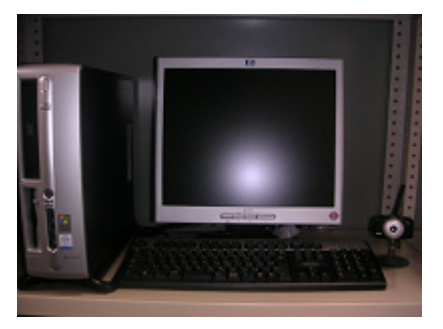

<例 2>「ネットワークカメラ」+「ルータ」

ネットワークカメラを,ルータを介してパソコンに接続 します. 接続する際には LAN ケーブル (ストレート) を用い ます. 複数のカメラを1台で使用する場合にルータが必要 です.

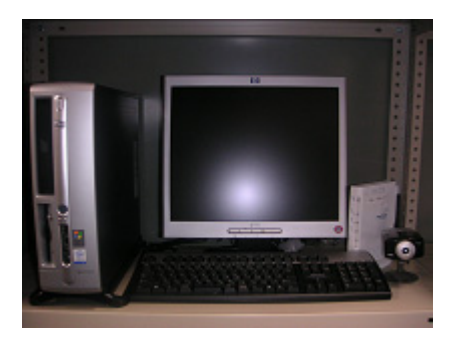

<例 3>「ネットワークカメラ」+「無線ルータ」 ネットワークカメラを無線にてルータを介してパソコン に接続します. 接続する際には LAN ケーブル (ストレート) を用います.パソコンから離れたカメラを無線で制御す る場合に必要です. 複数のカメラを1台で使用する場合に ルータが必要です.

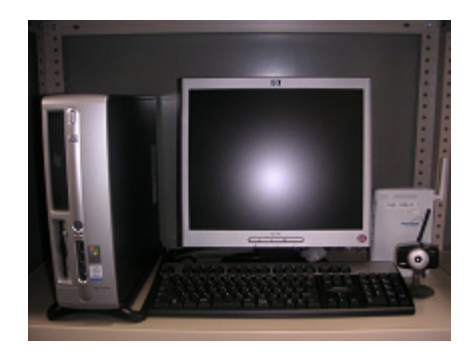

## 5.3.複数台の同時運転例

## 5.3.1.「PC カメラ 1 台」+「赤外線暗視カメラ 1 台」 +「ネットワークカメラ 3 台」:計 5 台

全てのカメラの制御は,「代理 EYE Standard」で行います. カメラ構成

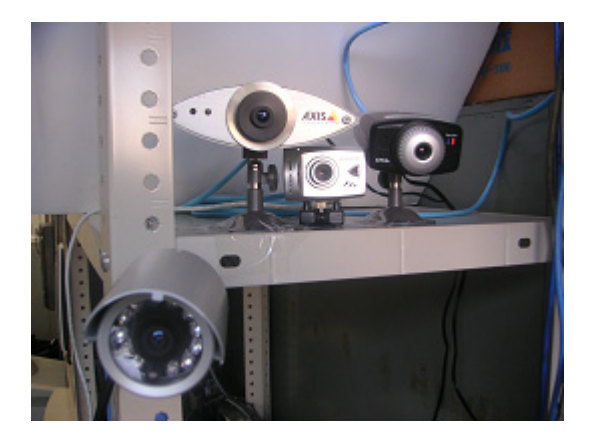

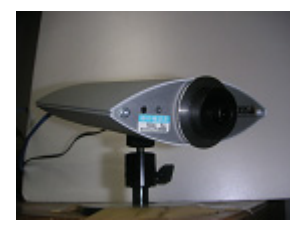

# 実行画面

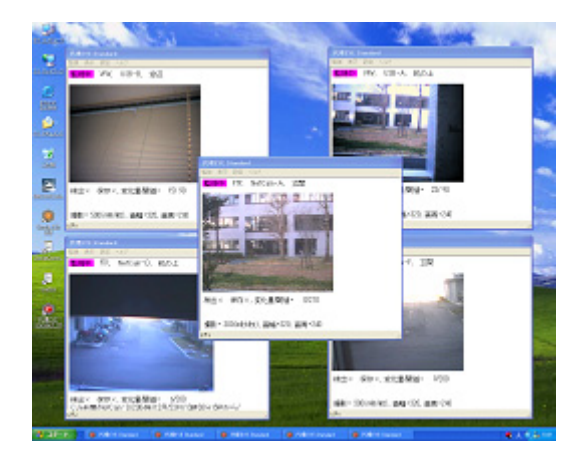

# 5.3.2.「家庭用ビデオカメラ 4 台」

カメラ構成

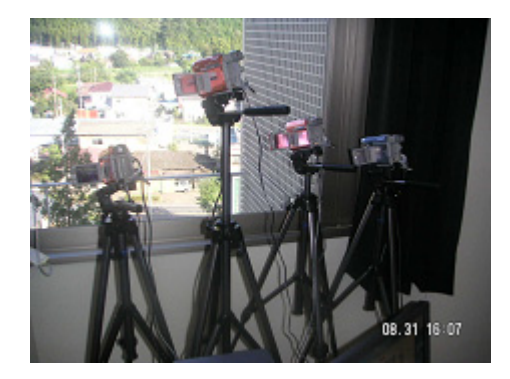

実行画面

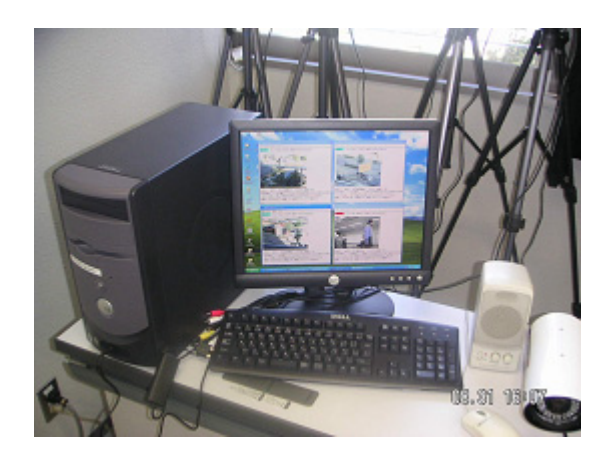

5.3.3.「ネットワークカメラ 5 台」:計 5 台

使用カメラ:コレガ製無線ネットワークカメラ 設置状況

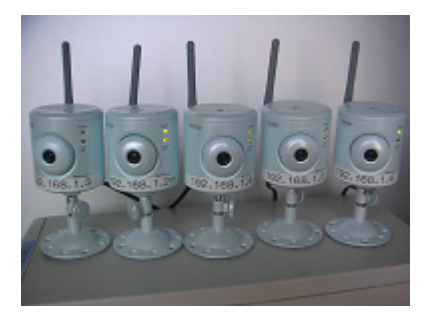

## 実行画面

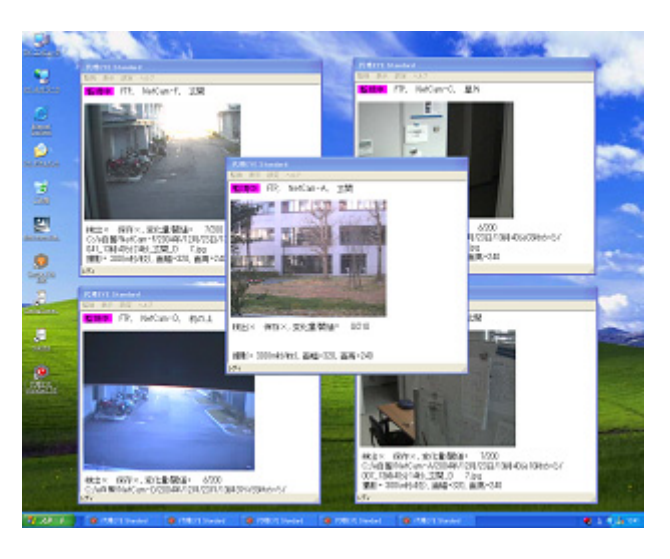

上記のような無線カメラの5台同時運転時においても、ワ ープロ,メールなど,通常の作業も並行して同時に行え ます. (使用 PC: DELL DIMENSION24017 インチ液晶モニタ ー付き購入価格約 10 万円

# 5.4.動作確認済みハードウェア

# 5.4.1.PC カメラ

# I-O DATA 製 USB-CAMCHAT2

# 20

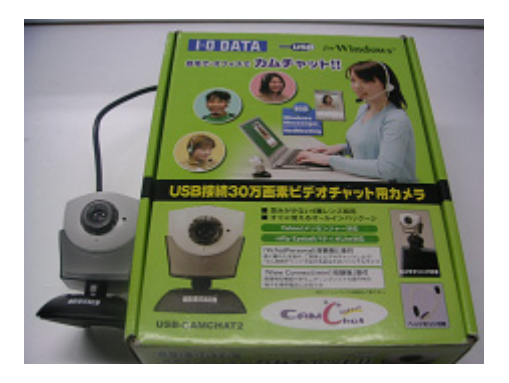

ELECOM 製 UCAM-N1C30SV

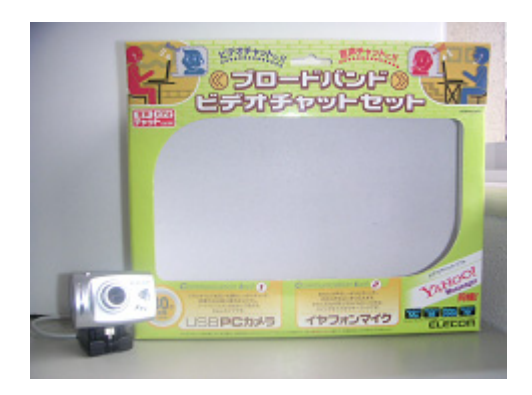

アルファデータ製 AD-CK30

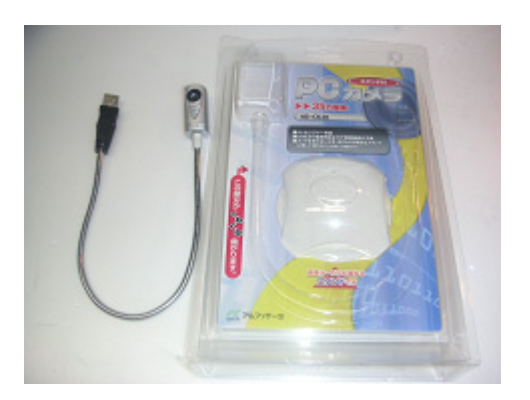

Logicool 製 Qcam Messenger

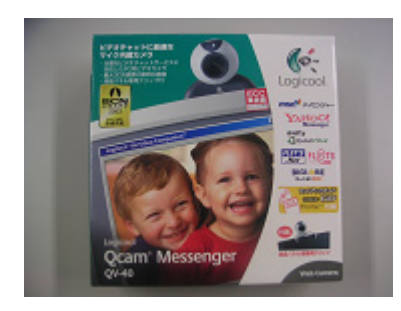

5.4.2.ビデオアダプタ

アルファデータ製 USB MPEG1 ビデオキャプチャアダ プタ AD-VDO303 (3 台の同時運転の確認済み) 広く市販されているという意味で,この機種がお勧めで す.市価 1 万円程度と思います.

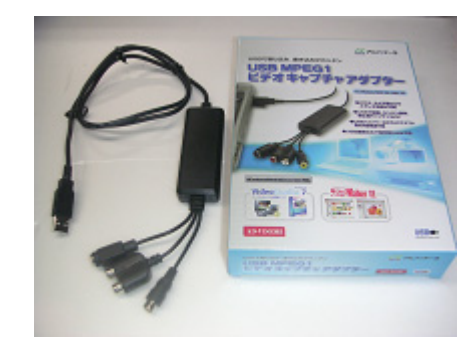

GA-VD001 (購入先:ミスミ) 3 台の同時運転の確認済み

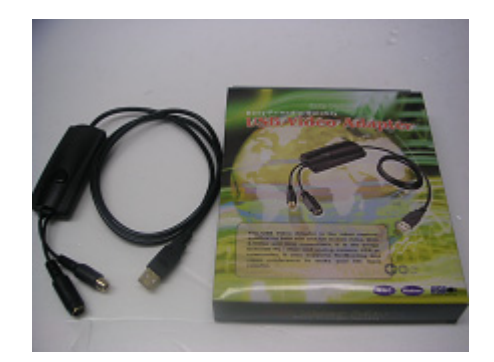

アルファデータ製 USB 2.0 ビデオキャプチャアダプタ AD-VDOUS2

(2 台での同時運転の確認済み)

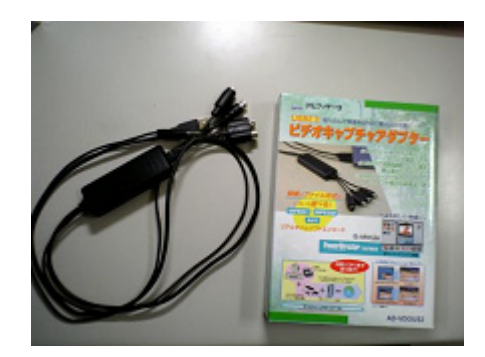

なお,カメラを屋外に設置し同軸ケーブルなどによりパ ソコンに接続する場合には, 雷などへの対策が必要にな ります.

例えば,屋外にあるカメラに雷が落ちた場合には,同軸 ケーブルを通じて雷による過電流によりパソコンが破損 する可能性があります.

屋外にカメラを設置して同軸ケーブルで接続する場合に は,対策を行うことをお勧めします.

以下に雷対策機器の 1 例を示しますので,参考にしてくだ さい.

# ・昭電 同軸ケーブル用保安器 同軸アレスタ ・サンコーシャ 同軸用保安器

# 5.4.3.ビデオキャプチャボード

マイクロソフト社"Video For Windows"規格に対応した キャプチャーボードであれば,「代理 EYE Standard」で使 用できると思います. ただし、動作確認ができているの は,下記の 1 機種のみです.

BUFFALO AVIビデオキャプチャボード CBP-AV (1 台の PC には, 1 枚しか使えません. アルファデータ製 AD-VDO303(USB ビデオアダプタ) と同時に使うことが出来 ることは確認済み.)

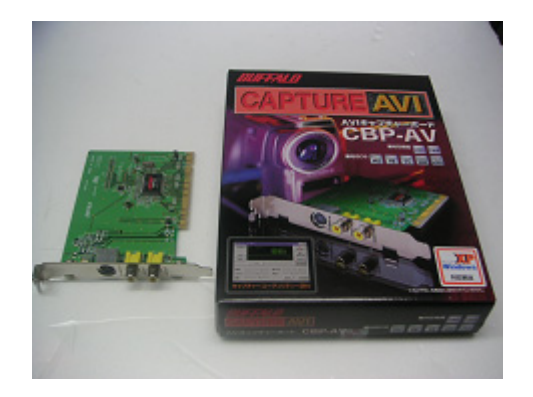

# 5.4.4.家庭用ビデオビデオカメラ

家庭用ビデオカメラは,映像出力があるものならどんな 物でも使用可能です.(テープの部分が壊れていても映像 出力さえ出来れば使用可能です) 以下は,動作確認した 機種の一例です.

# SONY 製 DCR-HC30

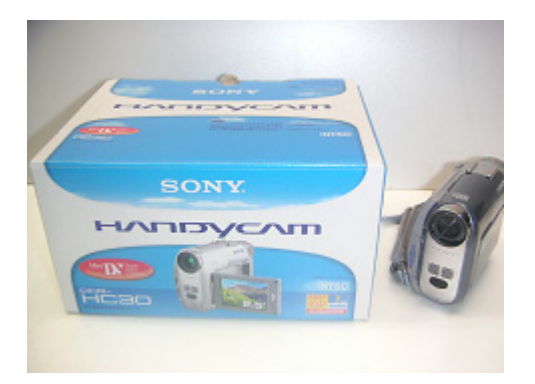

Victor 製 GR-D72

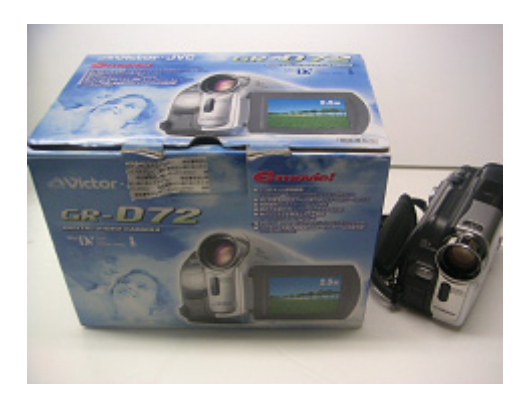

SONY 製 CCD-TR3000

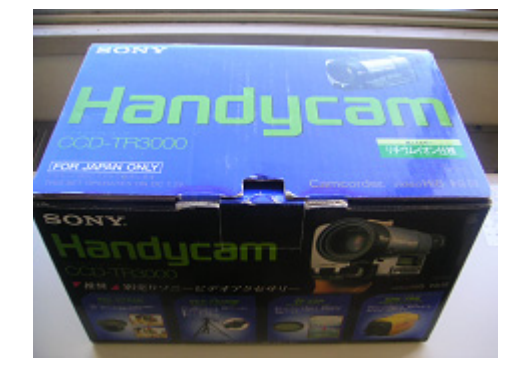

SONY 製 DCR-TRV50

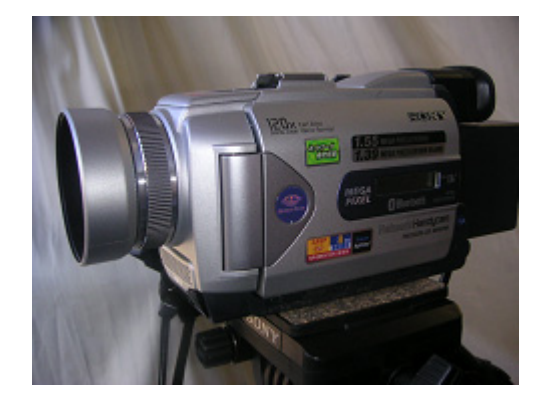

# 5.4.5.一般監視カメラ

「代理 EYE Standard」では、映像出力が付いている。大抵 の監視カメラを問題なく使用することができると思いま す.

# Telstar 製 TR-202C

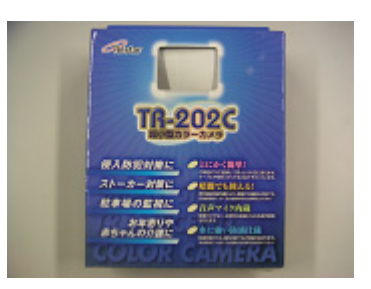

COLOR CCD IR CAMERA (購入先:秋月電子通商)

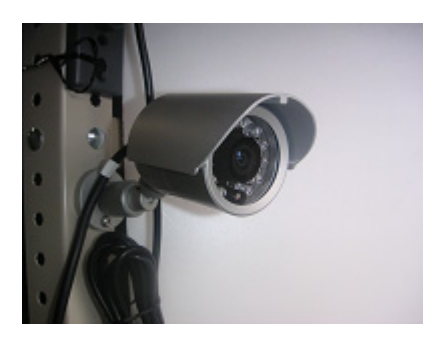

5.4.6.ネットワークカメラ

PLANEX 製 CS-TX01F (無線)/ CS-TX01B (有線) 無線のものは,1 台 2 万円弱で市販されている模様です. 「代理 EYE Standard」で用いるときは「FTP 方式」を推奨 します.

## AXIS 製 AXIS 200+

「AXIS 200+」は動作確認しましたが、現在では製造中止 になっているようです. 画質は、上記 2 機種に比べ、格段 に優れています.特に、夜間の画質はノイズがなく、キ レイでした.

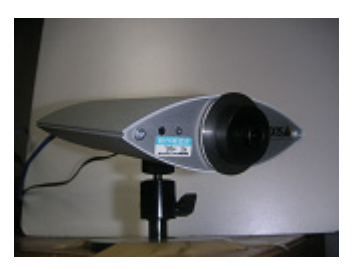

## 松下電器産業製 Panasonic KX-HCM170

このカメラは最大の特徴として、JIS 防まつ型に準拠した 防水性能を備えており,優れた耐候性能を持っていま す.

そのため、屋外での恒久的な設置に非常に適していま す.

また,ブラウザを用いて上下左右にレンズを動かすこと が可能で,画質も比較的良好です.

ただし,他のカメラに比べて高価(10 万円前後)です.

「代理 EYE Standard」ではこのカメラを使えるようにする ために「HTTP 方式」を用意しました.

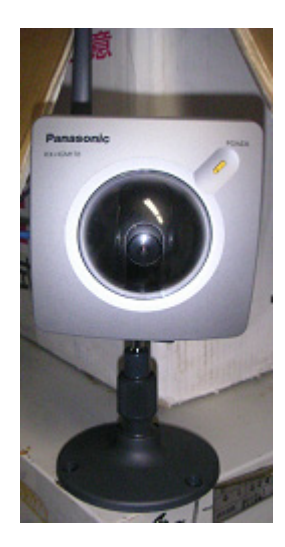

松下電器産業製 Panasonic BL-C1(有線) 非常に画質が良く、夜間でもキレイに映ります. 有線のカ メラとしては,この機種を推奨します価格は 1 台 2 万円程 度です.「代理 EYE Standard」で用いるときは「HTTP 方 式」でお使い下さい.

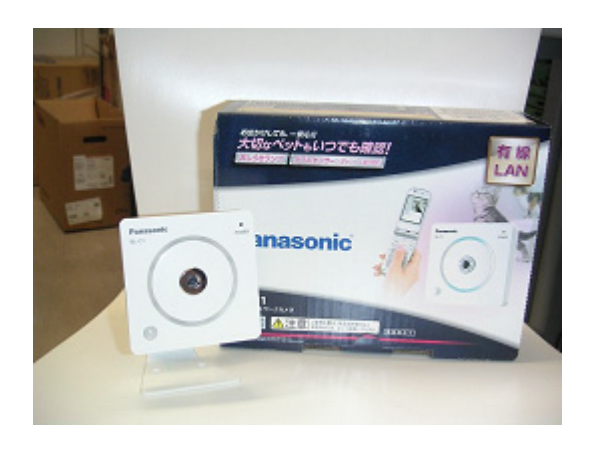

#### 松下電器産業製 Panasonic BL-C20(無線)

BL-C1 の無線バージョンです. 外見は BL-C1 とほぼ同じで す.価格は 2 万 5 千円程度です.

## 松下電器産業製 Panasonic BL-C111(有線)

画質は、昼間、夜間とも非常に良いです. 価格は2万5千 円程度です.

「代理 EYE Standard」で用いるときは「HTTP 方式」でお 使い下さい.

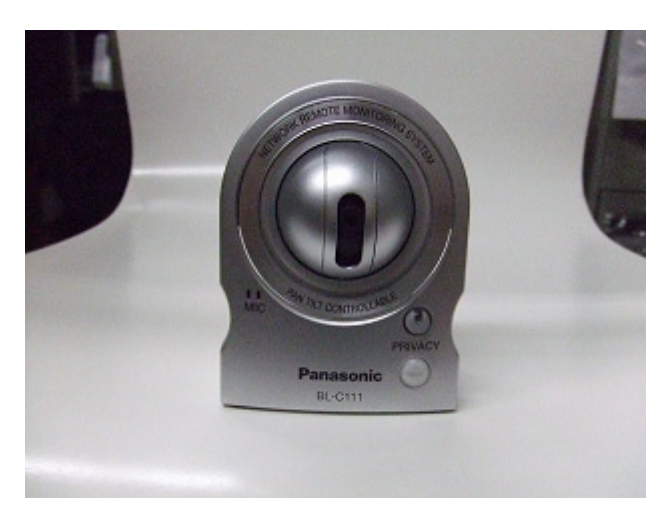

## 松下電器産業製 Panasonic BL-C131(無線)

BL-C111 の無線バージョンです.価格は 3 万 8 千円程度で す.

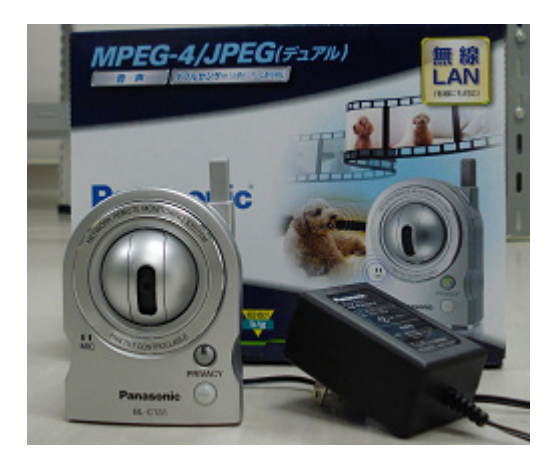

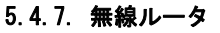

NEC 製 WR6600H ワイヤレスセット (TC)

## NEC 製 WR6650S

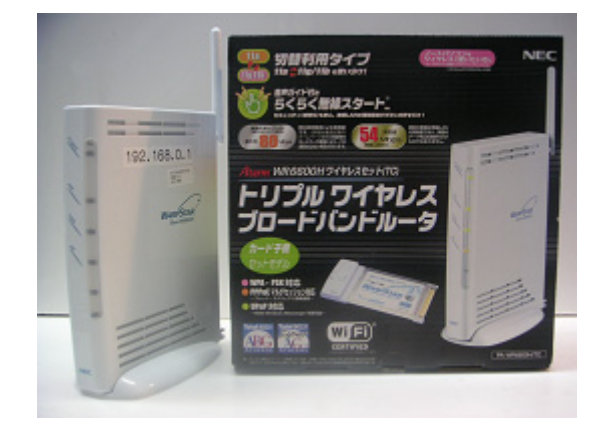

無線ルータに関しては,他機種でも問題はないと思われ ますが,カメラとの相性などもあります.1 台 2 万円弱で 市販されている模様です.

## 5.5.カメラの設定例

「代理 EYE Standard」の「FTP 方式」,または,「HTTP 方 式」では,デフォルトでは,次の 3 つの設定されたカメラ を制御できるようになっています.

<FTP 方式のカメラ 1> カメラ名:NetCam-A 設置場所:玄関 IPアドレス:192.168.1.200 ユーザ名:root パスワード:pass 画像名:IMAGE.JPG

<FTP 方式のカメラ 2> カメラ名:NetCam-B 設置場所:屋外 IPアドレス:192.168.1.201 ユーザ名:root パスワード:pass カメラ画像:IMAGE.JPG

<HTTP 方式のカメラ> カメラ名:HTTPCam-A 設置場所:屋外 IPアドレス:192.168.1.253 ユーザ名:root パスワード:pass カメラ画像: SnapshotJPEG?Resolution=320x240&Quality= **Standard** 

ネットワークカメラの設定を上記のうち,いずれかにす れば、設定ファイル「ConfigCommon.txt」(4. 2節参照.) を変更させることなく,「代理 EYE Standard」を起動させ ることができます.

なお, 通常, PC, 無線ルータ, ネットワークカメラ等 に付与されるIPアドレスについては、全部で4つの数字 のうち、最初の3つの数字が共通でなければなりません. 例えば,カメラのIPアドレスが,192.168.1.200 の 場合, PC, 無線ルータのIPアドレスも, 192. 168. 1.

\*\*\*のよういに設定しなくてはなりません.

下記の設定例は,調査時におけるカメラ仕様(出荷状 態)に基づいており、メーカーによる仕様変更,設定変更 等により,うまくいかなくなることもあり得ます.下記 の例は参考程度と考えてください.

## 5.5.1.コレガ製カメラ CG-WLNC11MN の設定例

無線ルータ, カメラのIPアドレスの設定法については, それぞれのマニュアルを参照してください.

例えば、カメラ設定を下記のようにしたい場合には、次 のようにします. <カメラ2, カメラ名:NetCam-B, 設置場所:屋外> IPアドレス:192.168.1.201 ユーザ名:root パスワード:pass カメラ画像:IMAGE.JPG 「システム」設定画面で次のように入力します. IPアドレス:192.168.1.201 ユーザ名:root パスワード:pass

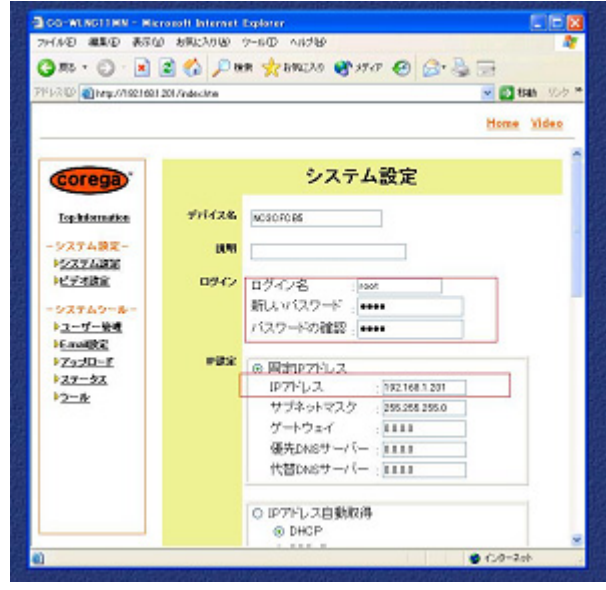

「アップロード」画面で次のように入力します. (大文字 と小文字は区別されません.)

## カメラ画像:IMAGE.JPG

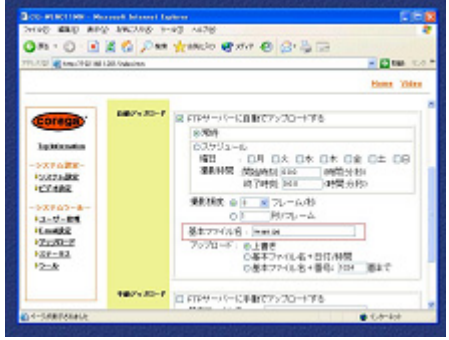

確認方法として,例えば,下図のように,インターネッ ト・イクスプローラのアドレス入力欄に「192.168.1.

201」と入力すると,下記のような画面が出てきます.

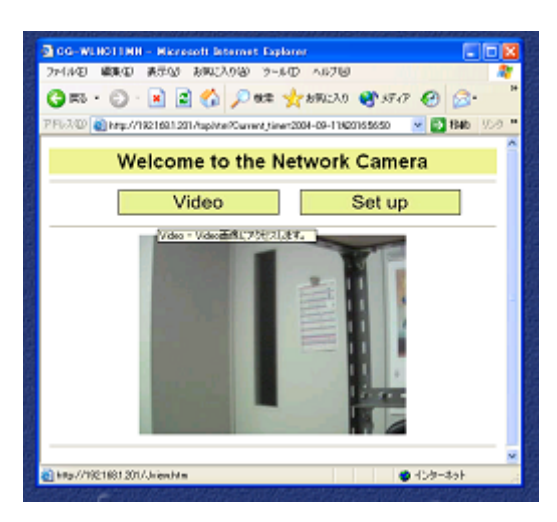

「Set up」ボタンをクリックすると、ユーザ名, パスワー ドの入力を求められます.(既に登録済みの時には,この 入力ダイアログを省略される. )

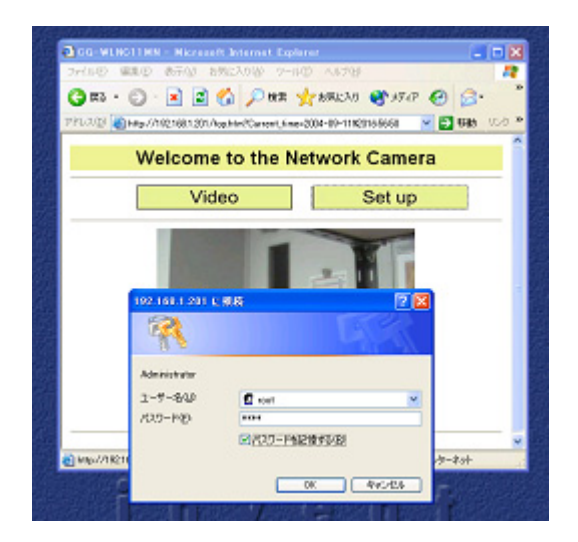

下図のように,インターネット・イクスプローラのアド レス入力欄に「FTP://192.168.1.201」と入力すると, 下記のような画面が出てきます.

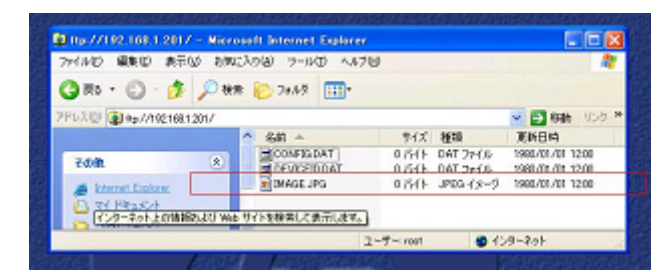

全ての設定を確認後,「代理 EYE Standard」を起動すると, 下記のような実行画面になります.

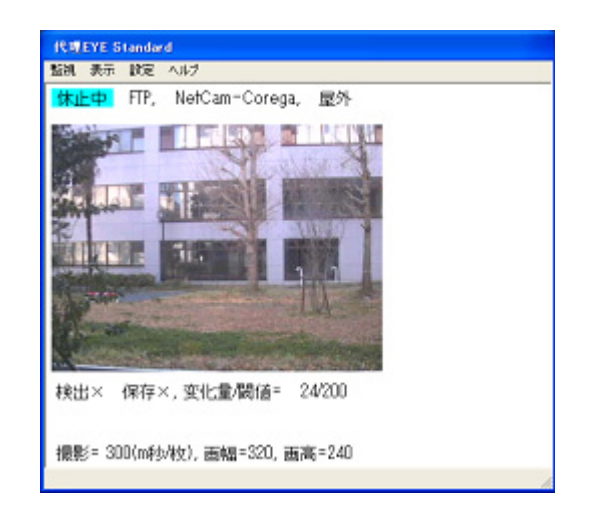

## 5.5.2.プラネックス製カメラ CS-W01B の設定方法

無線ルータ, カメラの IP アドレスの設定法については。 それぞれのマニュアルを参照してください.

例えば、カメラ設定を下記のようにしたい場合には、次 のようにします. <カメラ2, カメラ名:NetCam-B, 設置場所:屋外> IPアドレス:192.168.1.200 ユーザ名:root パスワード:pass カメラ画像:IMAGE.JPG

「システム」設定画面で次のように入力します. IPアドレス:192.168.1.200 ユーザ名:root パスワード:pass

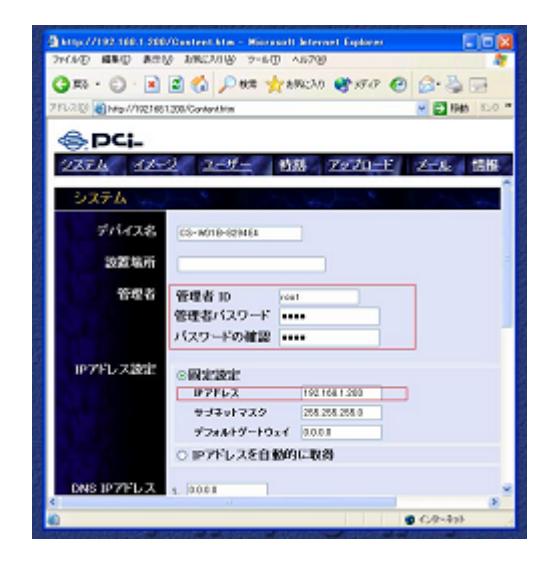

「アップロード」画面で次のように入力します(大文字と 小文字は区別されません.) カメラ画像:IMAGE.JPG

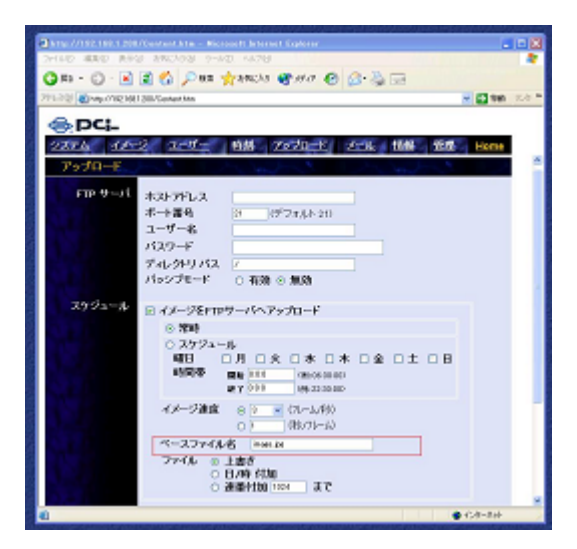

確認方法として,例えば,下図のように,インターネッ ト・イクスプローラのアドレス入力欄に「192.168.1. 200」と入力すると,下記のような画面が出てきます.

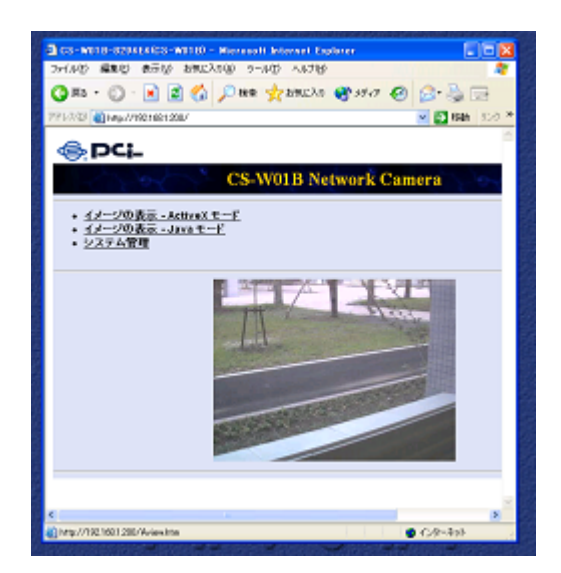

下図のように,インターネット・イクスプローラのアド レス入力欄に「FTP://192.168.1.200」と入力すると, 下記のような画面が出てきます.

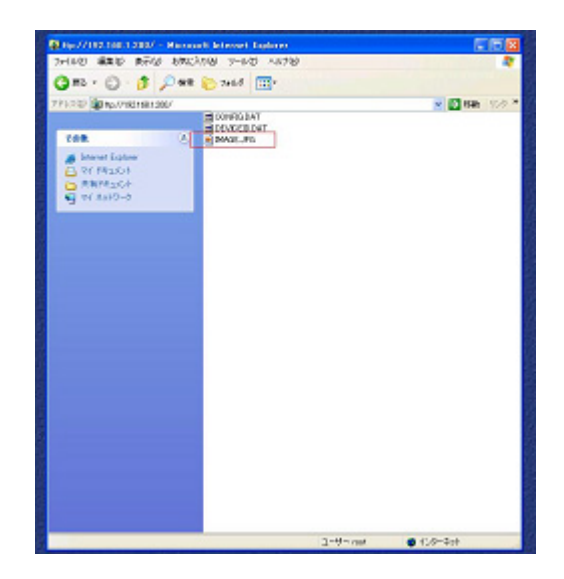

全ての設定を確認後,「代理 EYE Standard」を起動すると,

下記のような実行画面になります.

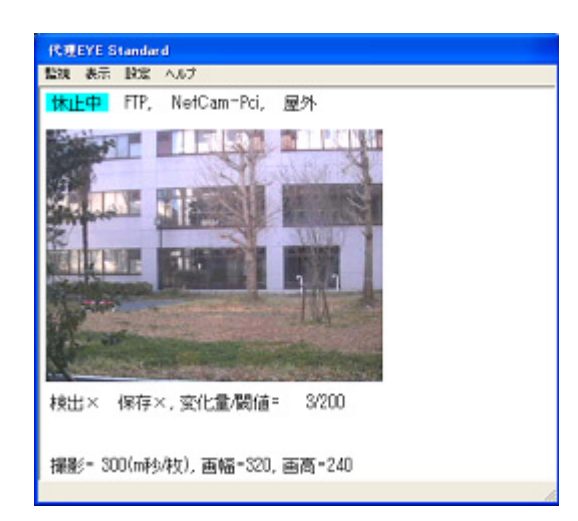

## 5.5.3.Panasonic 製カメラ KX-HCM170 の設定方法

無線ルータ, カメラのIPアドレスの設定法については, それぞれのマニュアルを参照してください.

例えば、カメラ設定を下記のようにしたい場合には、次 のようにします. <カメラ3, カメラ名: HTTPCam-A, 設置場所:屋外> IPアドレス:192.168.1.253 ユーザ名:root パスワード:pass カメラ画像: SnapshotJPEG?Resolution=320x240&Quality= **Standard** 

「ネットワーク」設定画面で次のように入力します. IPアドレス:192.168.1.253

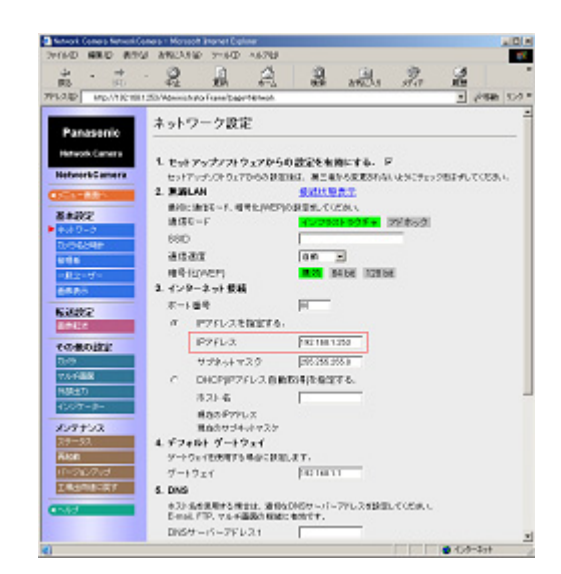

「管理者」画面で次のように入力します. ユーザ名:root パスワード:pass

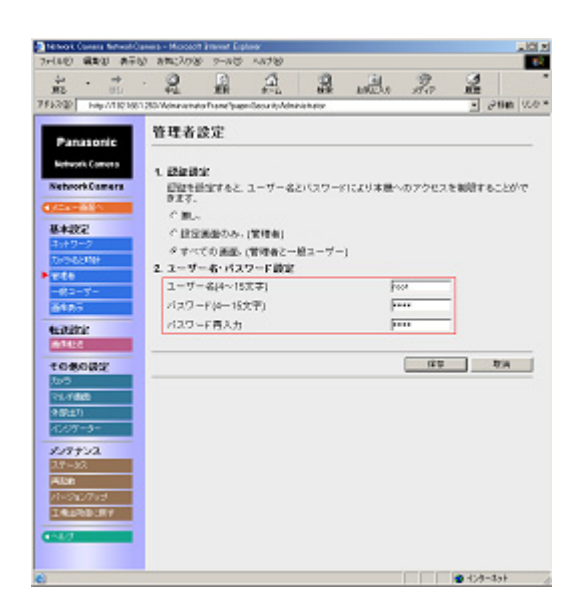

確認方法として、例えば、下図のように、インターネッ ト・イクスプローラのアドレス入力欄に「192.168.1. 253」と入力すると,下記のような画面が出てきます.

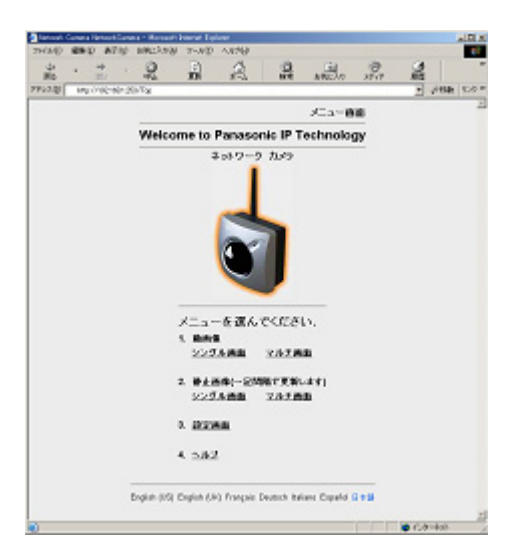

全ての設定を確認後,「代理 EYE Standard」を起動すると, 下記のような実行画面になります.

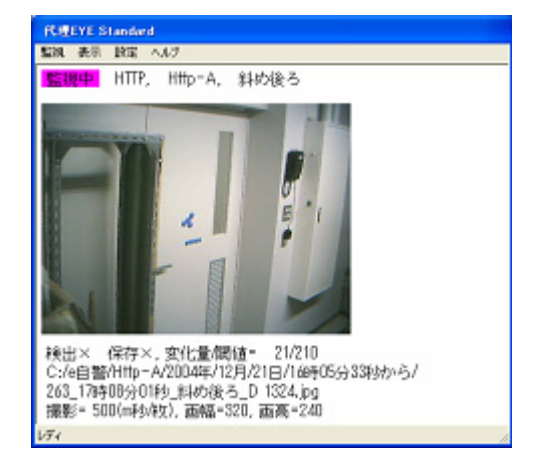

## 5.6.ネットワークに関するヒント

防犯システムにおいて,ネットワークカメラを利用する 場合,有線であれば問題は起きないが,アクセスポイン

トとネットワークカメラの距離が遠い場合や,同じ部屋 にない場合,ネットワークカメラが屋外にある場合など には,無線ネットワークを利用することが考えられます. しかしながら,ネットワークカメラとアクセスポイント の距離や間にある障害物によっては,通信がうまくいか ないことがあります.

ここでは、これまでに行った実験においてわかったこと を説明しています.無線ネットワークカメラの設置につ いての参考にしていただければと思います.

なお,本取扱説明書では,具体的な製品名が出てきます が,必ずしも,製品の性能の優劣を述べたものではあり ません. あくまでも, e 自警ネットワーク研究会が実験し た範囲内における結果が示されているに過ぎません。使 用状況により性能は大きく変化することがあり得ます. この点の誤解がないように願います.

## (ヒント 1) アクセスポイント

このマニュアルで推奨するアクセスポイント機器は,NFC の Aterm WR6600H です. この製品は、ルータ機能もついて おります. アクセスポイント機能だけのものの検討は, 今のところ行っておりません.この機器を推奨するのは, いくつかの実験の結果に基づきます.

参考として行った実験の結果を記載しておきます. ネットワークカメラとして,プラネックス社 CS-W01B を設 置し,アクセスポイントとして,メルコ社のアクセスポ イント,プラネックス社のブロードバンドルータ BRC-W14V, NEC 社の Aterm WR6600H を利用して設置実験を 行いました.その結果,各アクセスポイントに関する評 価は次のようになりました.

## ケース 1 屋外に設置する場合

## (1) メルコ社のアクセスポイント

室内では利用できたが, 屋外や異なる階ではネットワー クカメラとの通信ができなかった.外部アンテナを利用 しても通信ができなかった.

#### (2) プラネックス社のブロードバンドルータ

屋外に設置したネットワークカメラと通信ができたが, 通信が途切れることがあった.

#### (3) NEC 社の AtermWR6600H

屋外に設置したネットワークカメラと問題なく通信がで きた.実験中は通信が途切れることはほとんどなかっ た.

#### ケース 2 鉄筋コンクリートの建物で階が異なる場合

このケースは、いくつかの場所で検討し、次のような結 果を得ました.

## (1) メルコ社のアクセスポイント

室内では利用できたが,屋外や異なる階ではネットワー クカメラとの通信ができなかった.外部アンテナを利用 しても通信ができなかった.

#### (2) プラネックス社のブロードバンドルータ

屋外に設置したネットワークカメラと通信ができたが, 通信が途切れることがあった.

#### (3) NEC 社の AtermWR6600H

屋外に設置したネットワークカメラと問題なく通信がで きた.実験中は通信が途切れることはほとんどなかっ た.

#### (ヒント 2) 通信の確認方法

有線無線に限らずネットワークカメラの通信確認を行う 必要が出てくることもあります. ネットワークの通信確認は次のように行ってください.

#### (1) コマンドプロンプトを起動する

スタート->すべてのプログラム->アクセサリ->コマンド プロンプト で起動します. 以下のような画面が表示され ます.

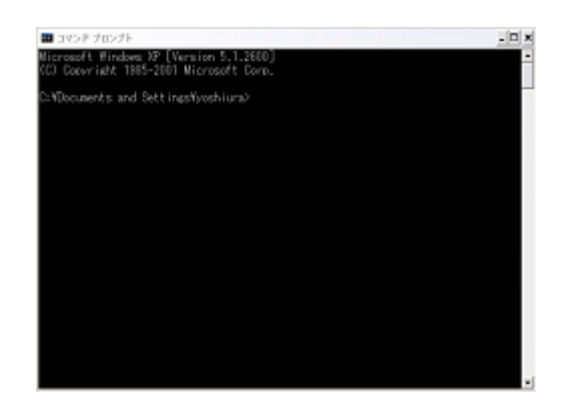

#### (2) ping コマンドで通信を確認する

ping IP アドレス を入力して, Enter キーで実行します. 例えば,カメラの通信確認を行いたい場合,カメラの IP アドレスが,192.168.11.1 であれば, ping 192.168.11.1

#### と入力します.

正しく通信できると,Reply from 192.168.11.1… と 表示されます. また, (0% loss)と表示されれば通信の失 敗がないことを示しますが,ここが,(20% loss)などと失 敗があるようですとうまくいきません.このコマンドの 実行では,(0% loss)にならないといけません.

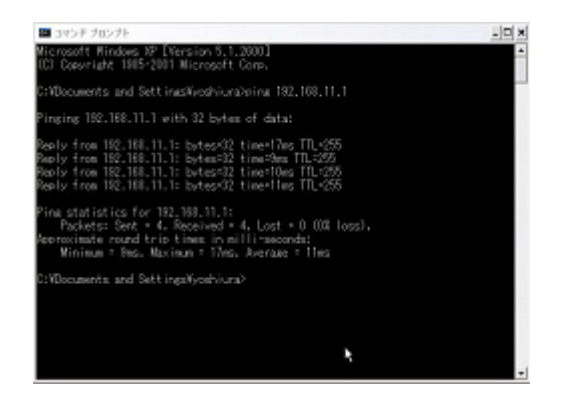

正しく通信ができないようであれば,次の図のように Request timed out と表示されます.

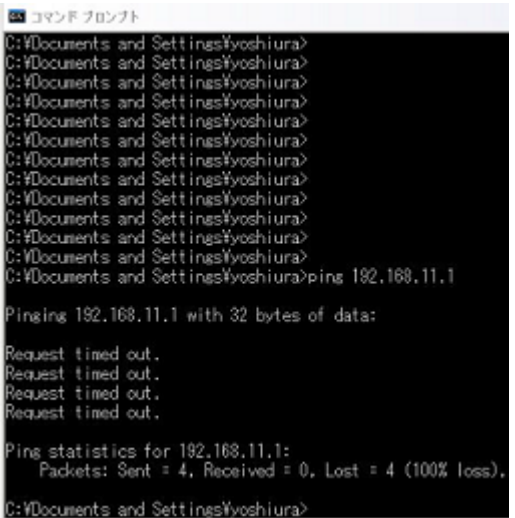

無線ネットワークでカメラを利用するときには、通信が できるようになっていないと実際の画像がソフトウェア に届かないので,利用できません.

#### (3) より詳しく調べる場合

Ping コマンドを利用するとより詳細にネットワークの状 況がわかります.たとえば,次のようにコマンドを入力 すると

ping –l 1000 –n 500 192.168.1.200

通信で確認するデータ量が 1000 に設定され, 通信確認の 回数が 500回になります. より厳密に調べたければ、通信 確認の回数を多くしたり,データ量を 1000 や 2000 にして もよいと思います.

#### (ヒント 3) 屋外に設置する場合の注意

カメラを屋外に設置する場合,無線ネットワークであれ ば通信が可能であるかどうかを, ping コマンドにより確 認してください.有線ネットワークであれば通信自体は 可能ですが、雷などへの対策が必要になります.例えば, 屋外にあるネットワークカメラが有線ネットワークでパ ソコンに接続している場合,ネットワークカメラに雷が 落ちた場合には,ネットワークケーブルを通じて雷によ る過電流によりパソコンやネットワーク機器が破損する 可能性があります. 屋外にカメラを設置して有線で接続 する場合には,雷対策を行うことをお勧めします.

以下に雷対策機器の 1 例を示しますので,参考にしてくだ さい.

エレコム社 LAN 対応ノイズフィルタ LD-ADSLNF2 寺田電機製作所 CAT.5 雷サージ防護モジュラー サンコーシャ LAN 用保安器 (GUARDIAN NET)

#### (ヒント 4) 無線ネットワークの設定について

家庭で無線ネットワークを利用する場合には、次のこと を実行してください.

#### (1) 暗号化

暗号化していないと通信内容が第 3 者に盗聴されてし まいます. カメラの映像も盗聴されてしまいます. 暗 号化を必ず有効にしてください. 暗号化は、WEP と呼 ばれる技術で行われておりますので,アクセスポイン トなどの設定で WEP という項目を設定してください.

WEP を利用する場合, 暗号化するためのキー (5 文字ま たは13 文字の文字列) が必要になります. これを無線 ネットワークで通信するすべての機器で統一しておく 必要があります.

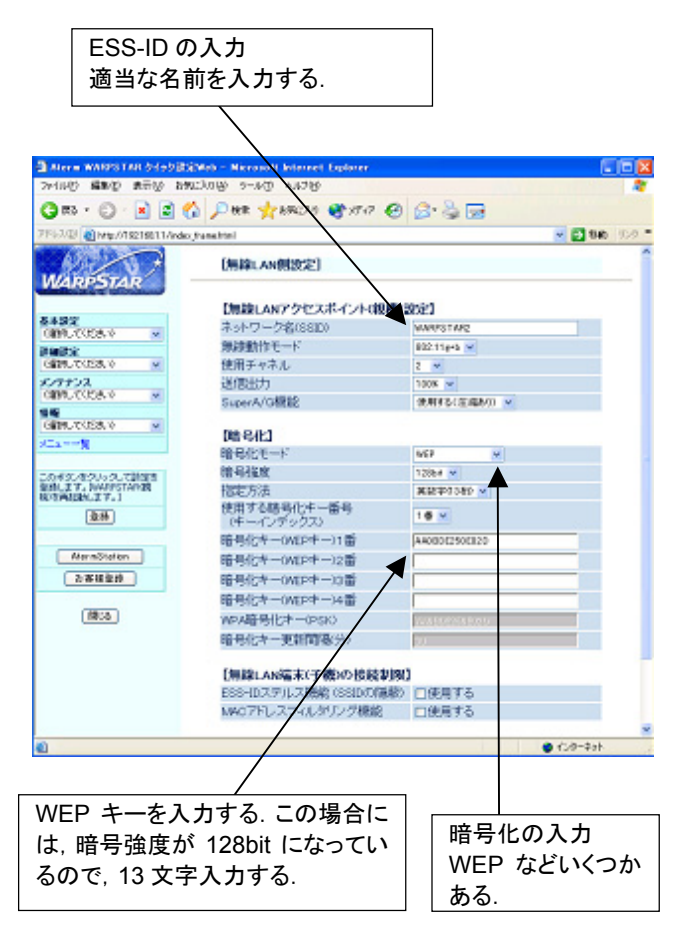

## (2) 混信対策

団地や隣接する家でも無線ネットワークを利用している 場合には,混信する可能性があります.そのためには, ネットワークを区別するための名前があり,これを ESS-ID といいます. これを適当な名前にして、すべての ネットワーク機器の, ESS-ID の設定を行います. あわせ て,WEP による暗号化を行うことで混信を防ぐことができ ます.

## (3) セキュリティ対策

管理者用パスワードや FTP 用のパスワードは,工場出荷時 のものを利用せずに, 必ず変更してください. このマニ ュアルでは,便宜上,簡単なパスワードを利用しており ますが,推測されないパスワードを設定してください. 第 3 者に漏れてしまうと通信を盗聴されてしまいます.

# 6.トラブルのときの対処例

# 6.1.「保存ファイル数超過! 」エラーが表示されたと き

一日の保存画像数が,設定ファイル「ConfigCommon.txt」 の「一日保存限度枚数」で指定した値を超えると,下記の ようなエラーメッセージが表示されます.

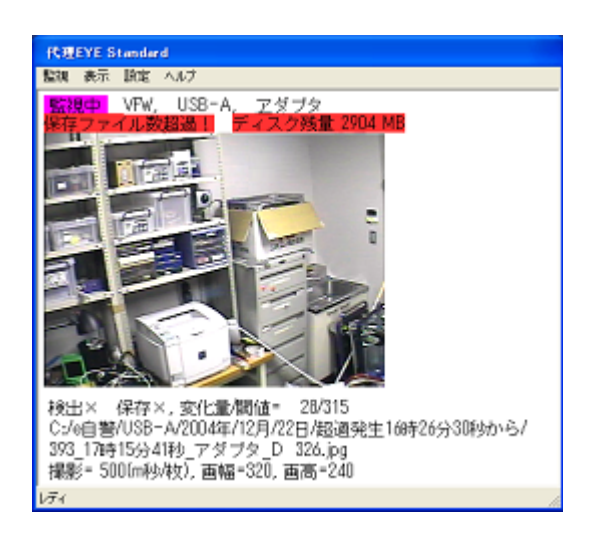

「一日保存限度数:」の詳細については,「4.1.設定フ ァイルの構造」を参照ください.

このエラーが出たときには,原因を究明の上,その原因 を取り除いてください.

その上で、プログラムを再起動してください。一度、こ のエラーがでると,再起動しない限り,画面へのエラー メッセージの表示,及び,最末端フォルダ名への「保存数 超過発生」の付加は止みません.

なお、上図の画面では、「ディスク残量」の警告モニタも 出ています.

この「ディスク残量」表示は、ファイル保存用の新しいフ ォルダが作られるときに,ディスク残量が 3GBを下回る とONになります.

この警告は、同様にディスク残量が 3GB以上に回復した 場合に,再びOFFになります.

## 6.2.プログラムの応答が全くなくなってしまったとき

キーボードの「Ctrl」と「Alt」キーを押しながら,「Delete」 キーを押すと,「Windows タスクマネージャー」画面が出 てきます.

「アプリケーション」タブを選択し,「応答なし」の表示 が出ている当該プログラム「代理 EYE Standard」を選択し, 「終了」ボタンを押します.

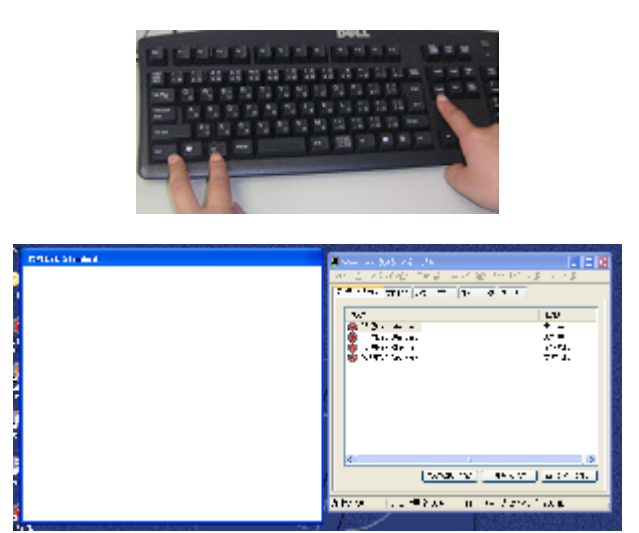

これは「非常に異常な状況」です.

この後,「Windows」を再起動することをお勧めします.

ただし,プログラムが「応答なし」になっても,1 分間程 度待つと, 復帰することがしばしばあります.

IPアドレスの設定などが,「カメラ」側と「設定ファイ ル ConfigCommon.txt」側とで異なる場合,このように「応 答なし」になることがあります.

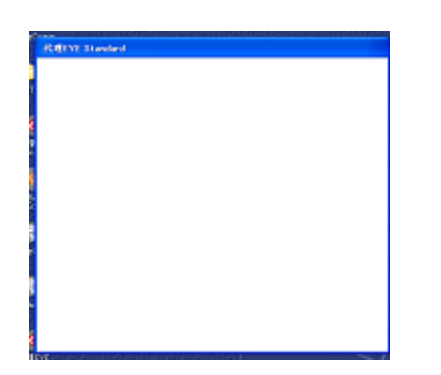

このような状況になっても,1 分間程度待つと下図のよう になります. ここで, 「監視」をクリックして, また1分 間程待ちます.

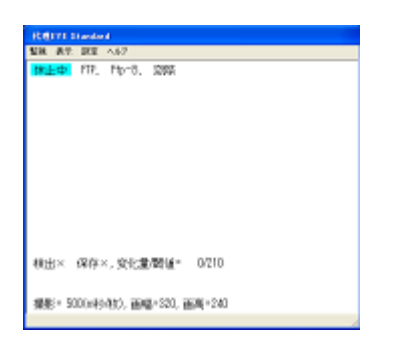

すると、下図のようにメニューが現れますので、ゆっく りと,終了手順を実行します.この後,諸設定を再確認 してください. どこかがおかしいはずです.

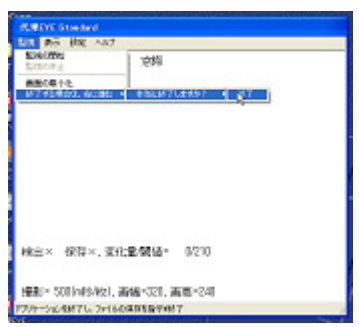

また,カメラの電源や,ネットワークケーブルを抜いた ときも、再度差し込んでから1分間程度待つと、殆どの場 合,正常状態に自動復帰します.

異常時には、焦らないことが重要です. 一つ一つの動作 を 1 分間程度置きに,慎重に実行することが有効な場合が 多くあります.

「強制終了」は最後の手段にしてください.

# 7.おわりに

全体執筆:

本ソフトウェアが,「相互扶助の精神で,地域の安全化の寄与したい」という気持ちを持った方々を助ける,という本来 の目的に沿って使用され、地域の安全化,ひいては、国家・世界の安全化に寄与できるこことを願っております. 本取扱説明書は, e 自警ネットワーク研究会の監修のもと, 下記の研究会メンバーにより執筆されました. 主な, 分担 は以下のようです.

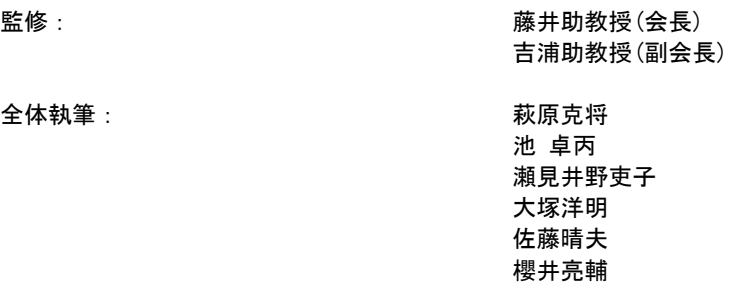

杉田陽市

防犯カメラ運用に関するガイドライン: 桐生警察署(アドバイザ),研究会

e 自警ネットワーク研究会のメンバー

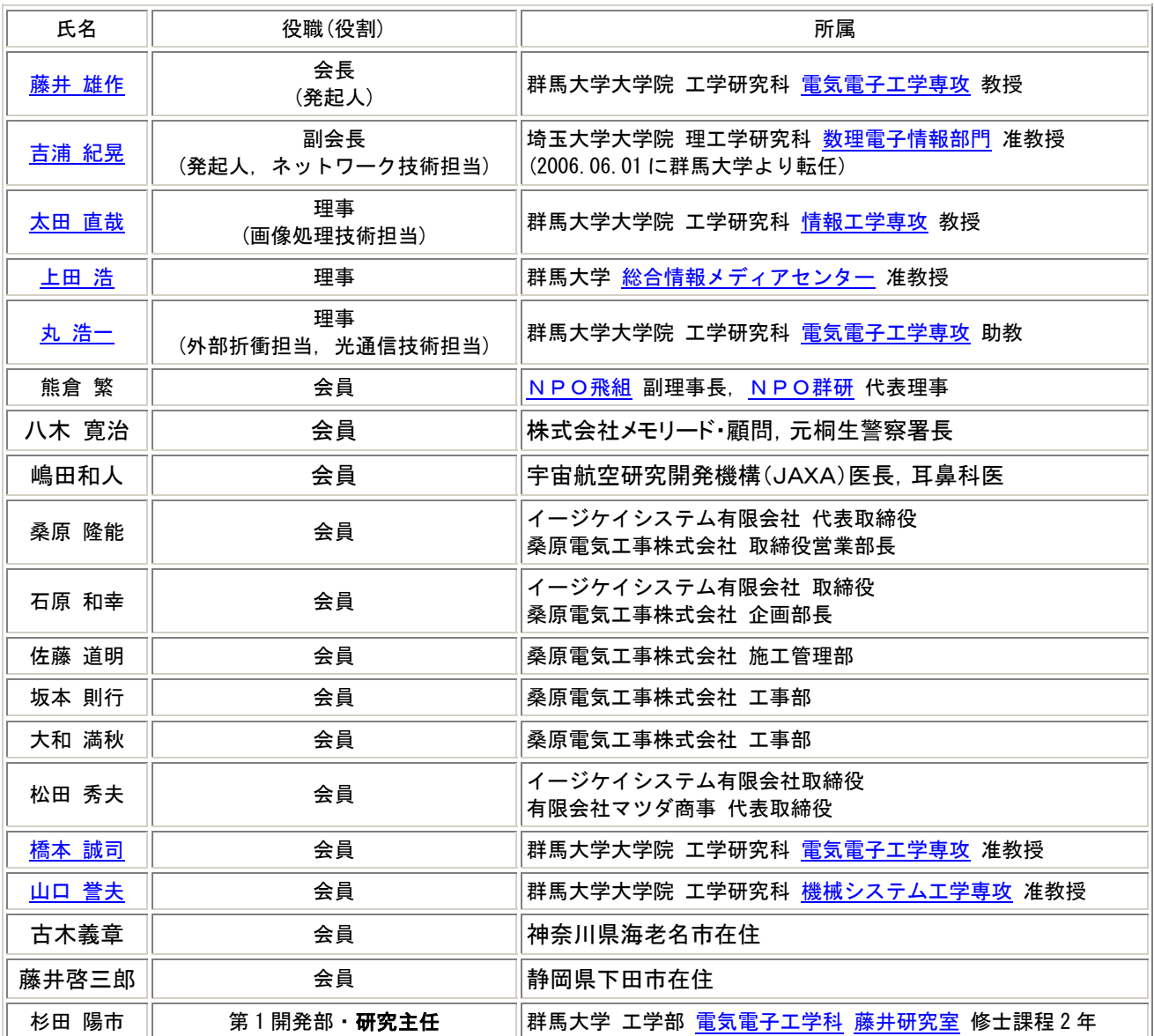

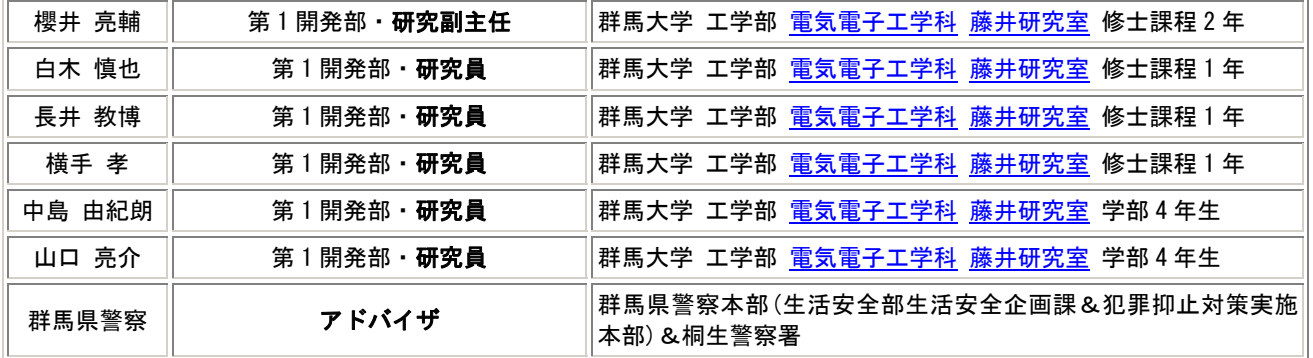

「地域社会の安全のため,一人一人が自分の家の前を見守る.その手段として,安価な e 自警シ ステムを活用する.」という e 自警ネットワークの考え方が,地域社会での討論を通じてよりよい ものに昇華されながら,徐々にでも全国の地域社会に浸透していく.そして,こどもたちを地域 社会がしっかりと見守るということが実現され,こどもたちの安全がよりよく確保されるように なる.こうしたことが現実のものとなることを願い,活動を続けています.